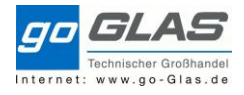

## Inhalt

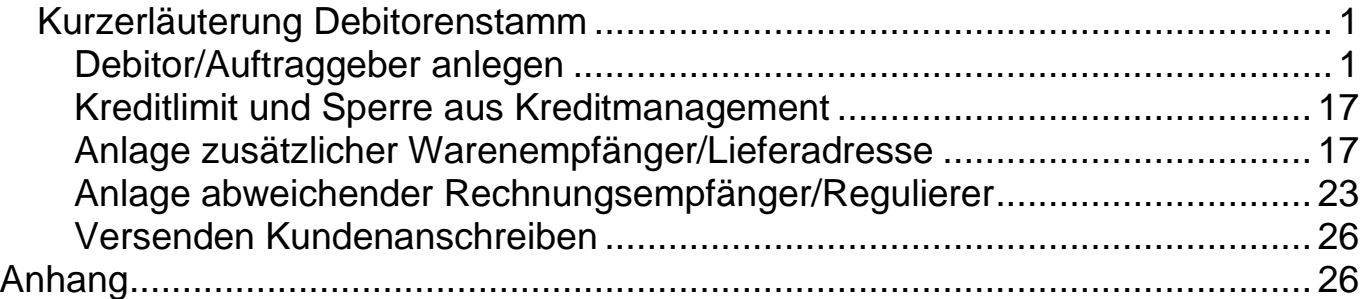

## <span id="page-0-0"></span>*Kurzerläuterung Debitorenstamm*

## <span id="page-0-1"></span>Debitor/Auftraggeber anlegen

- xd01 Debitor anlegen (alle Sichten)
- xd02 Debitor ändern (alle Sichten)
- xd03 Debitor anzeigen (alle Sichten)

## **Kundenummernvergabe**

Stelle 1: Niederlassung, z.B. 1 für Eggenfelden, 2 für Hengersberg usw., 7 für Oberpfalz, 8 für Hallwang

Stelle 2+3: Stelle des ersten Buchstaben des Kunden im Alphabet Ab Stelle 4: nächste freie Nummer im Kundenstamm

Übersicht:

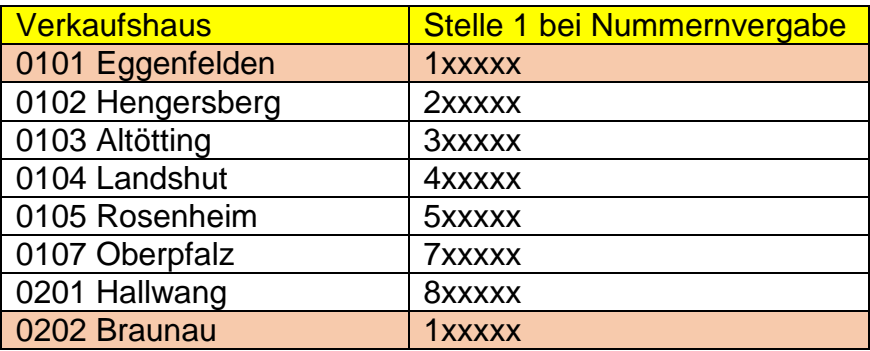

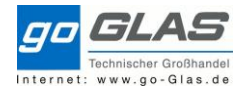

## Bei Neuanlagen immer Kontengruppe 0001 Auftraggeber

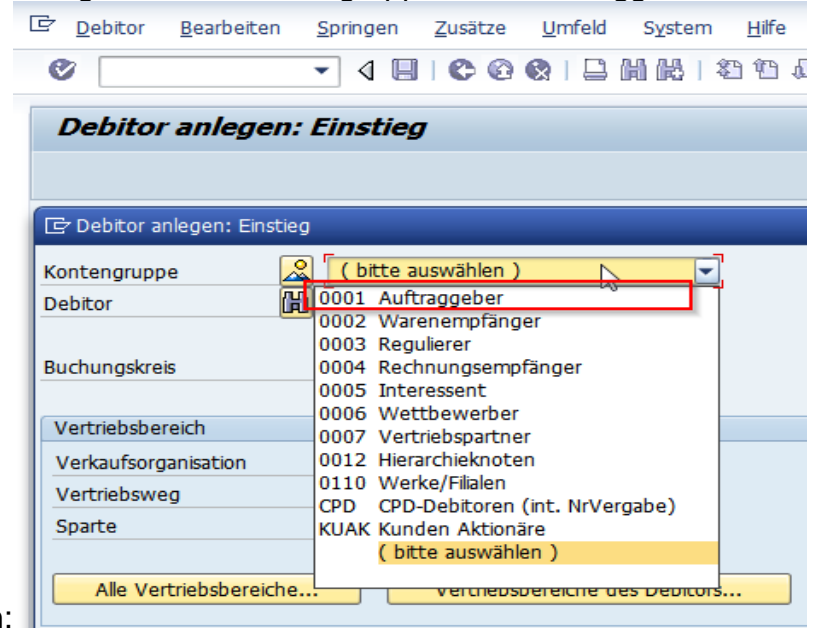

wählen:

# Die Einstiegsmaske bitte immer **komplett** ausfüllen!

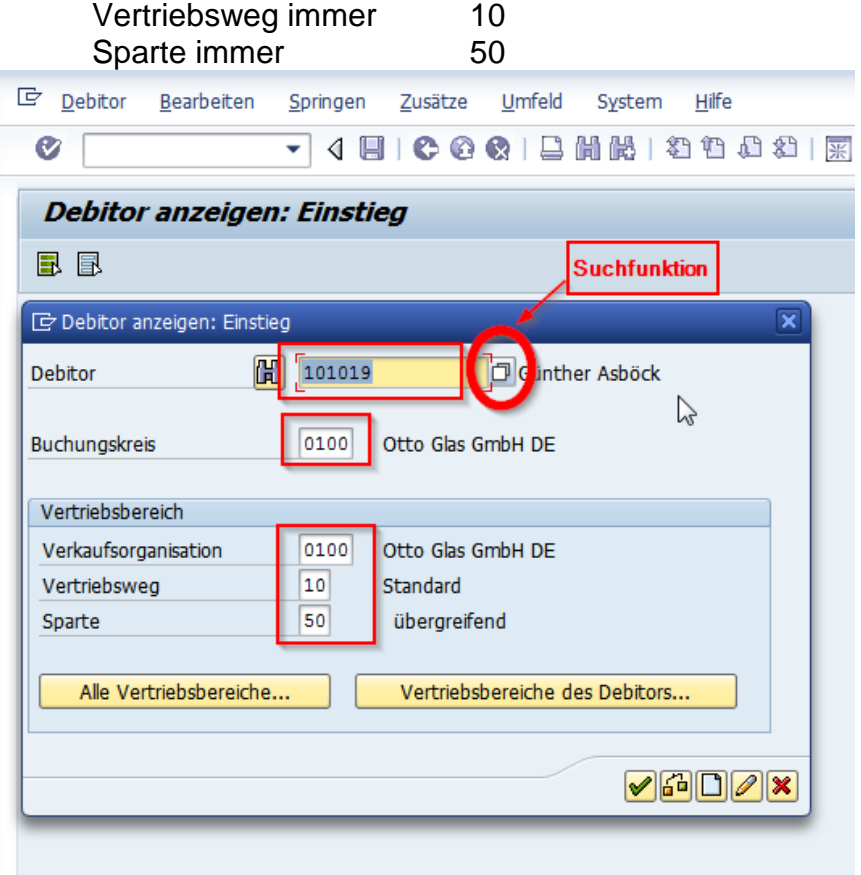

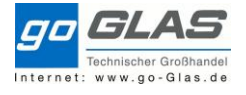

Mit den gekennzeichneten Schaltfläche wird zwischen den Sichten umgeschaltet.

### **Wichtig zu wissen:**

**"Zusatzdaten" und "Zusätze" sind abhängig von der Sicht, in der man sich befindet.**

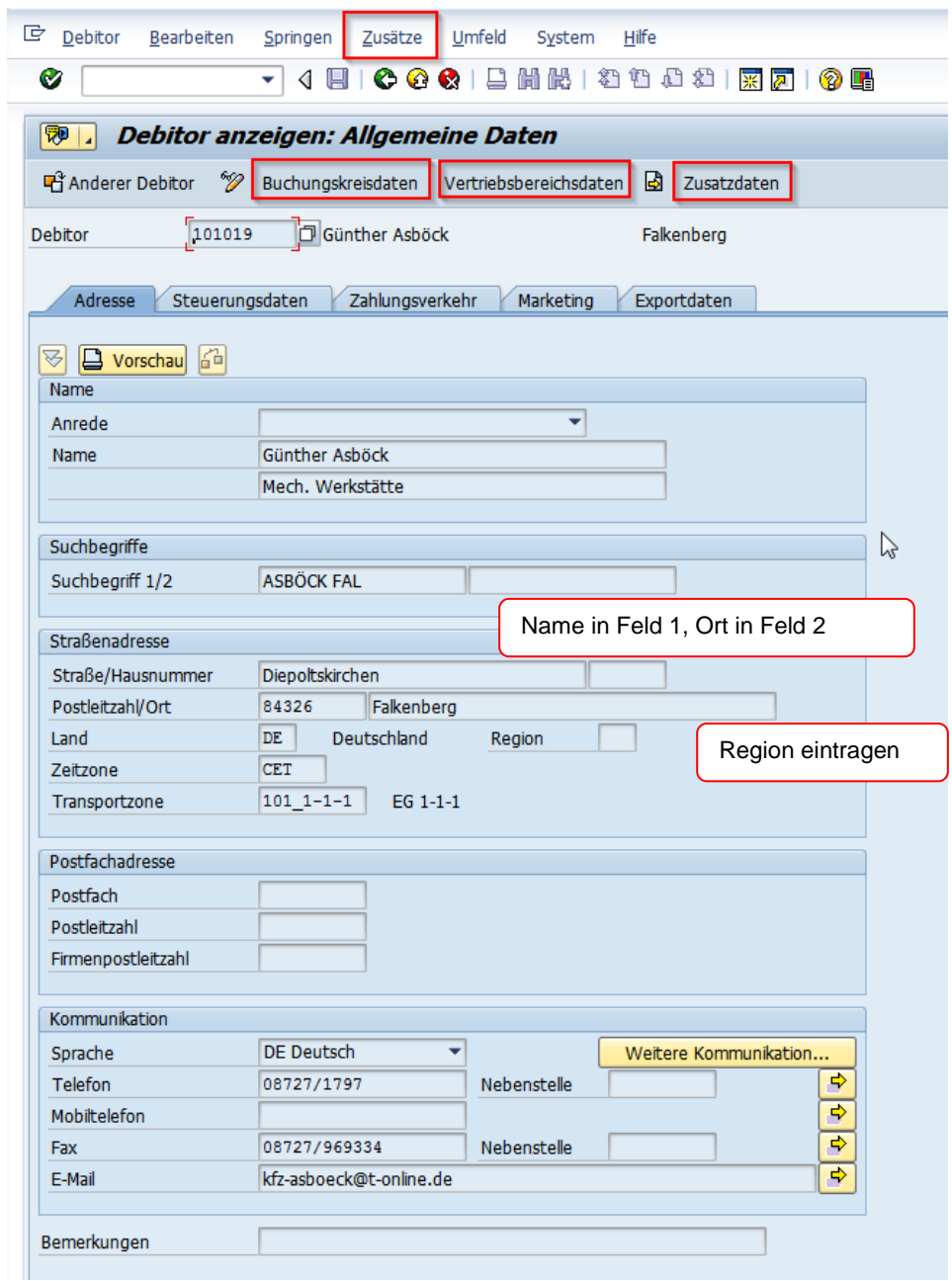

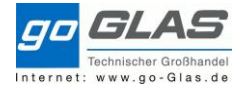

Die wichtigsten Einstellungen / Kennzeichen:

# **Allgemeine Daten**

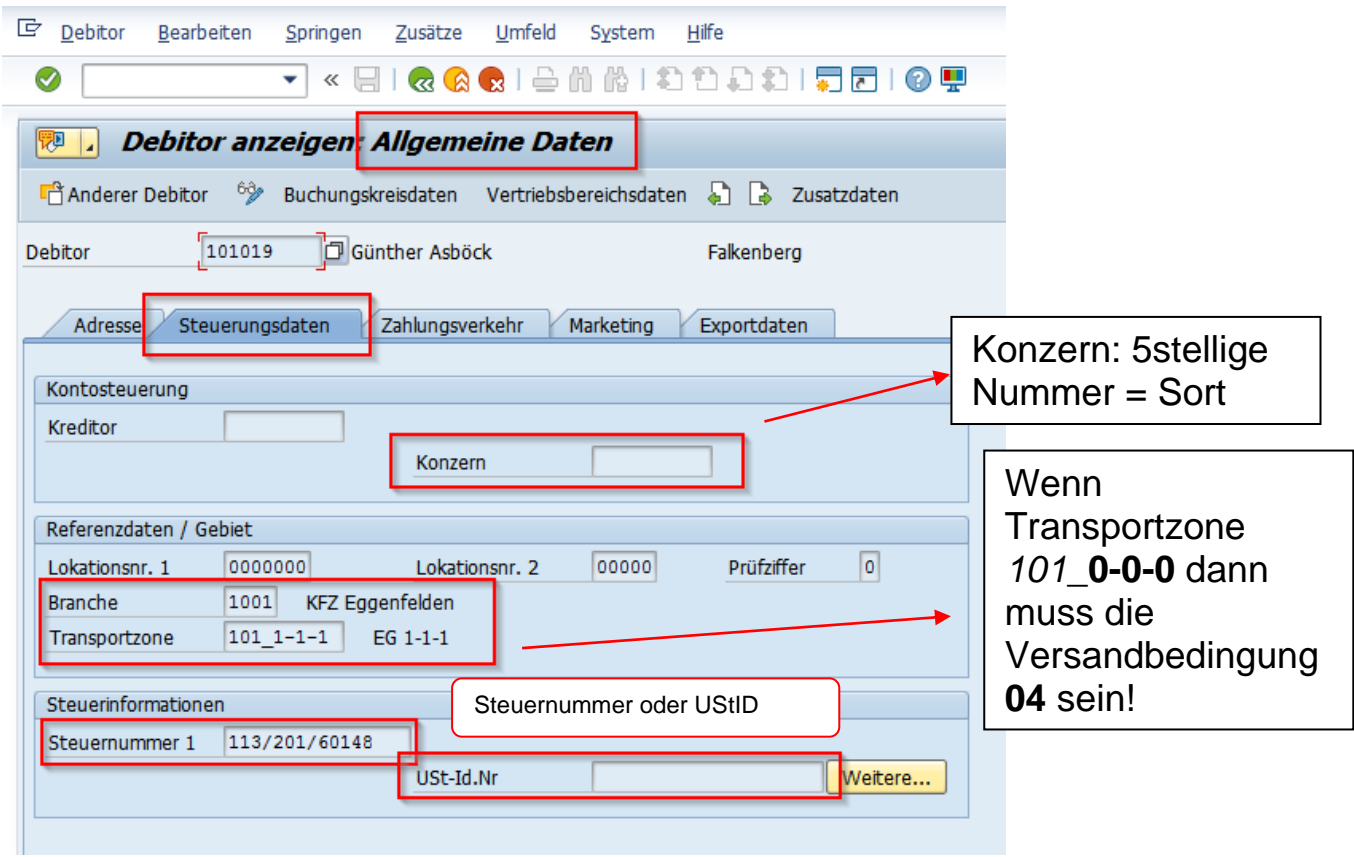

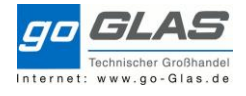

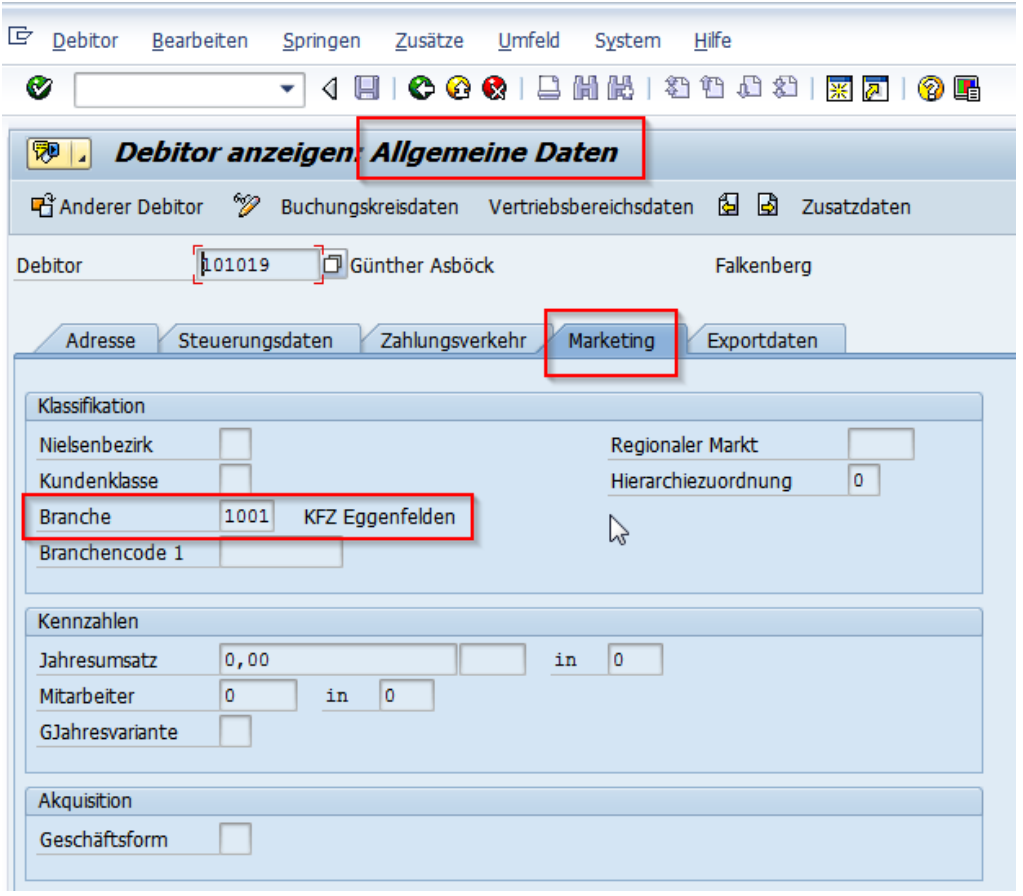

# **Sperrdaten**

Auf "**Allgemeine Daten**" stehen klicken:

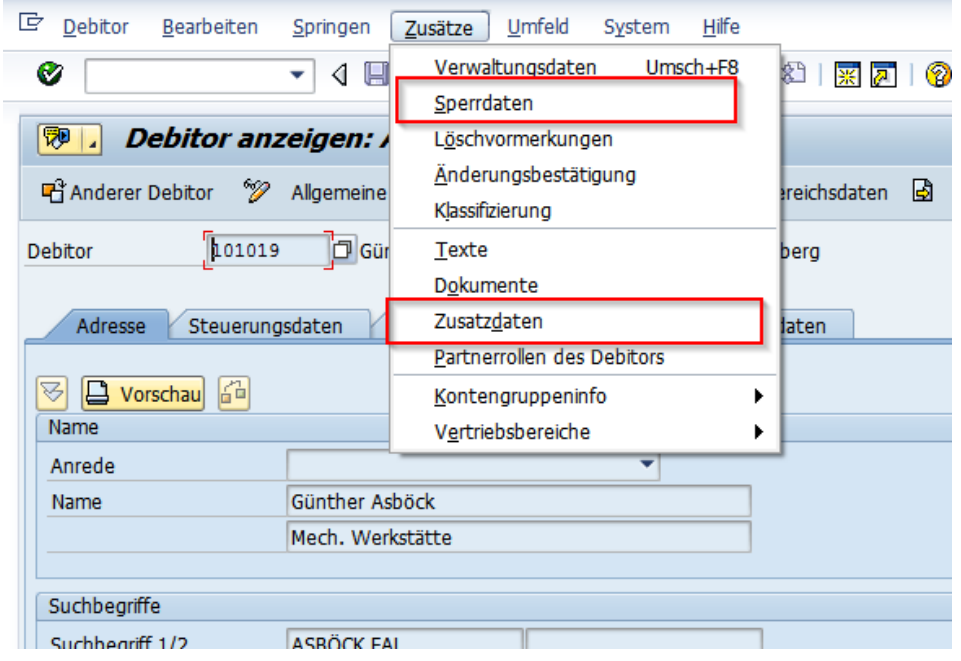

#### Verfasser: Martin Niederer

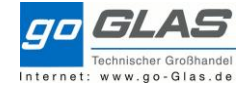

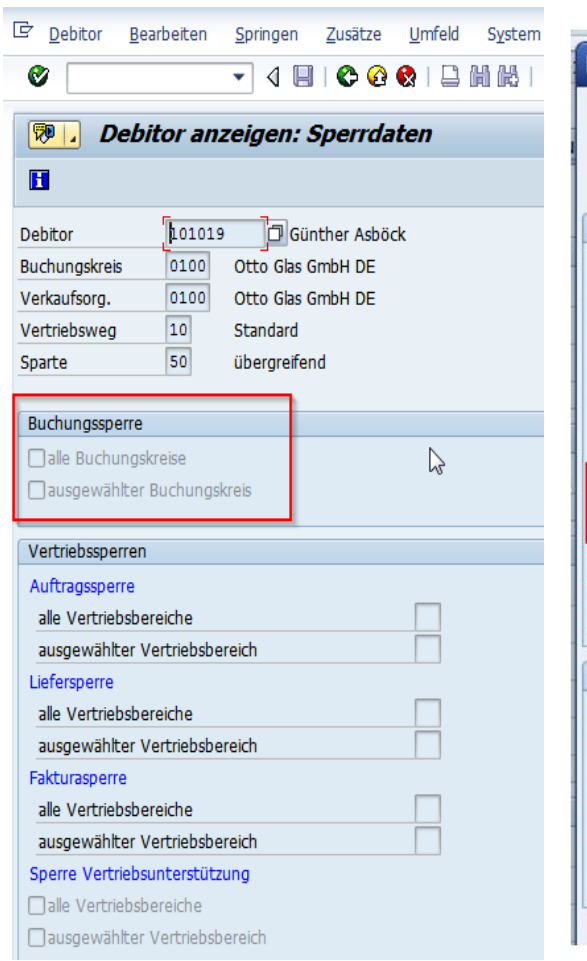

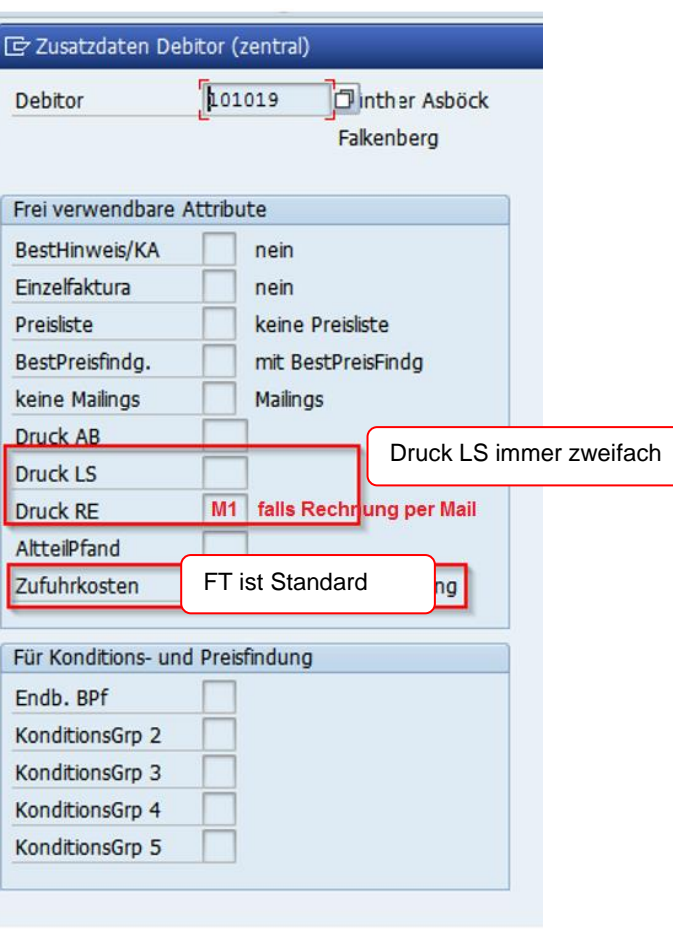

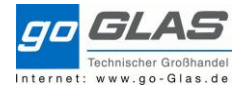

# **Buchungskreisdaten**

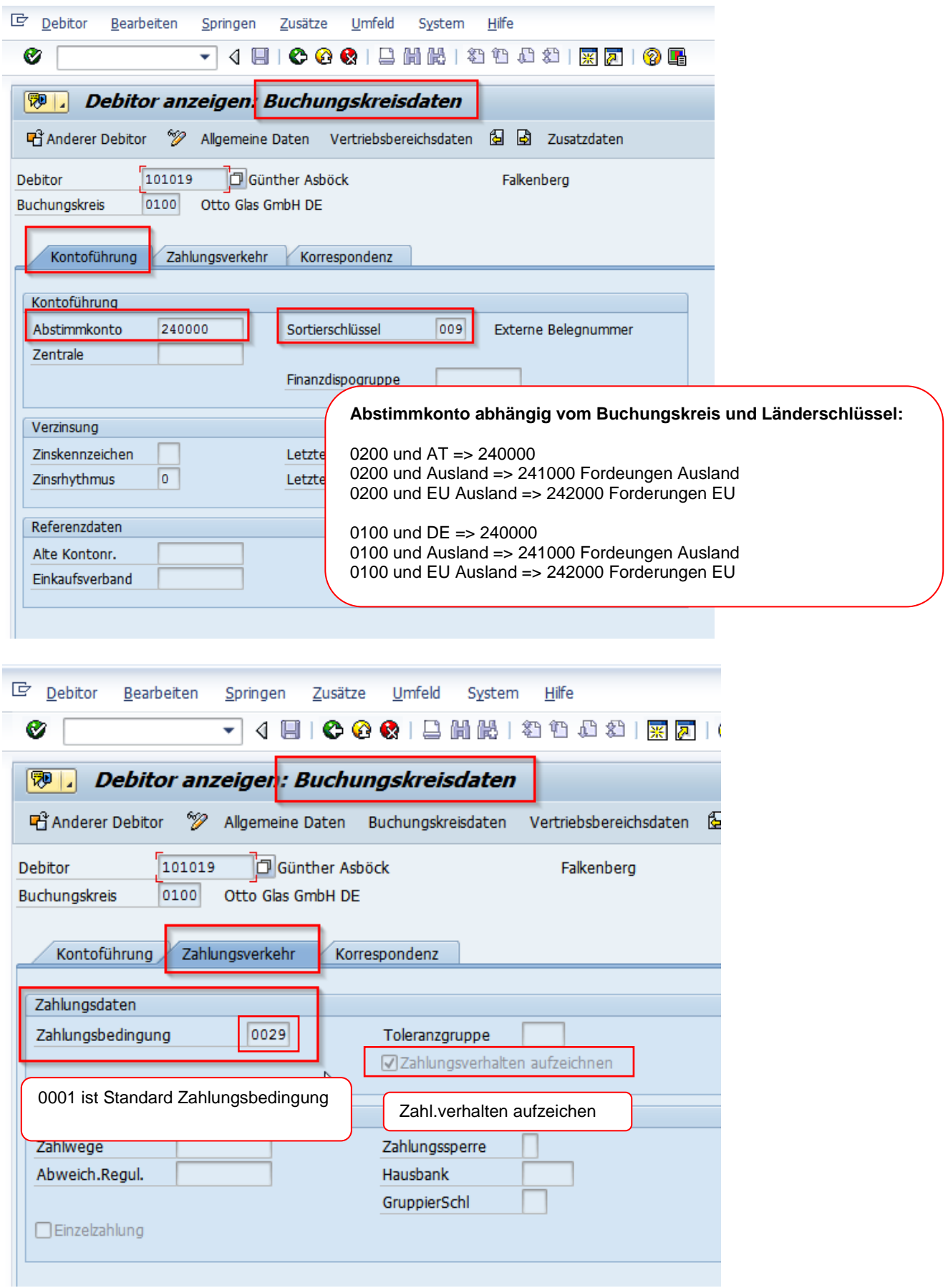

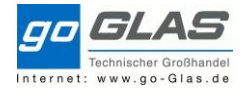

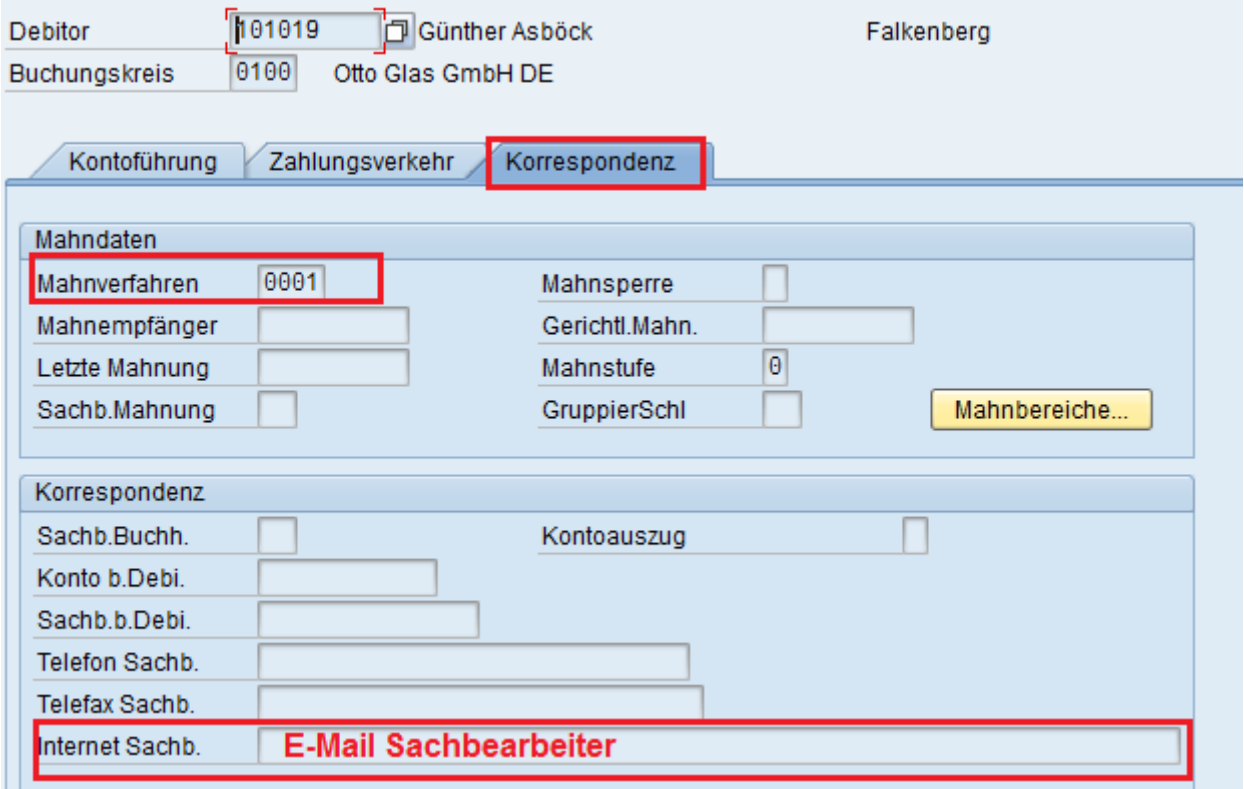

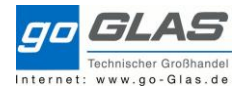

## **Vetriebsbereichsdaten**

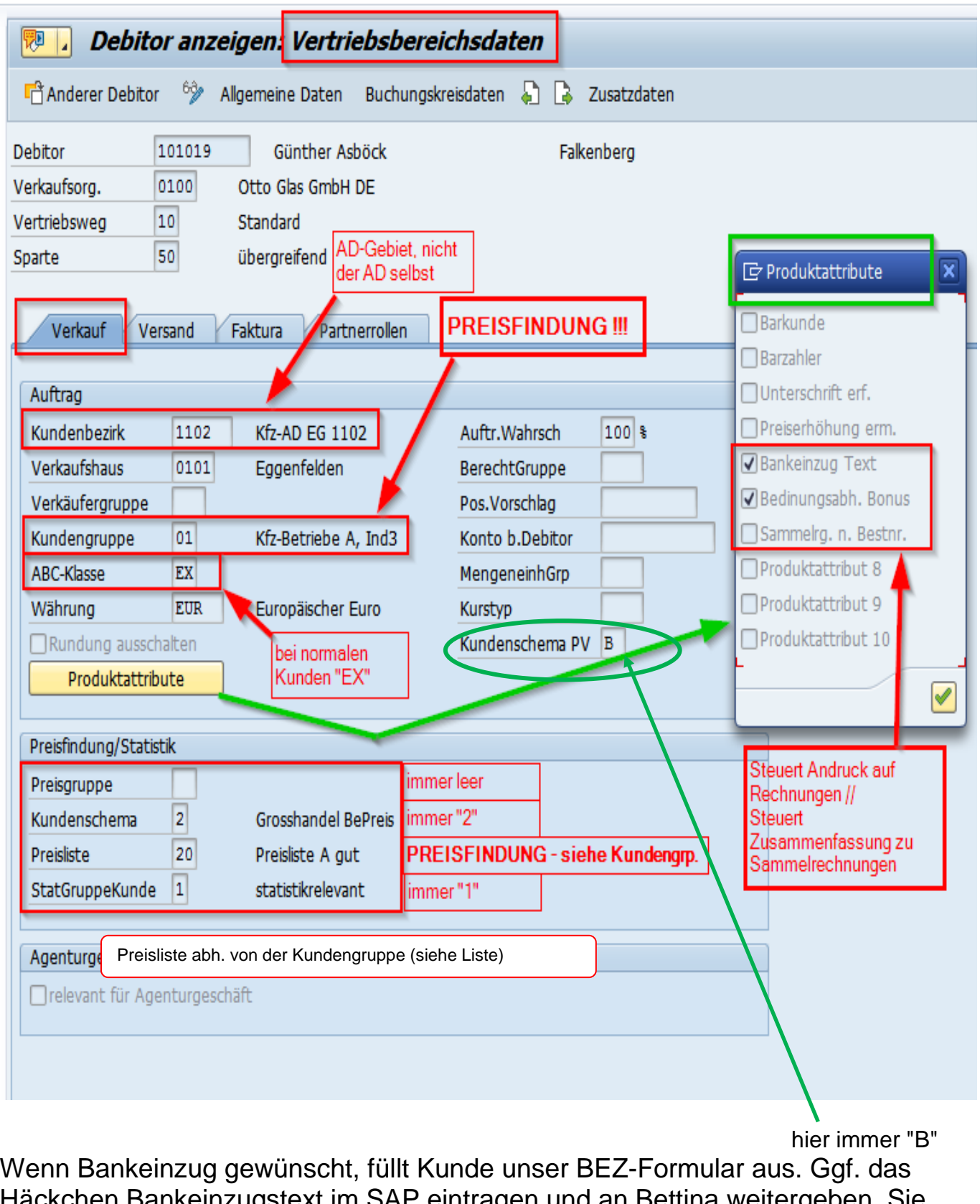

Häckchen Bankeinzugstext im SAP eintragen und an Bettina weitergeben. Sie stellt dann den BEZ im Perfacto ein. Bonusinfo kommt nicht gleich bei Neuanlage, wird meist erst später vereinbart.

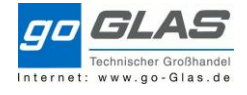

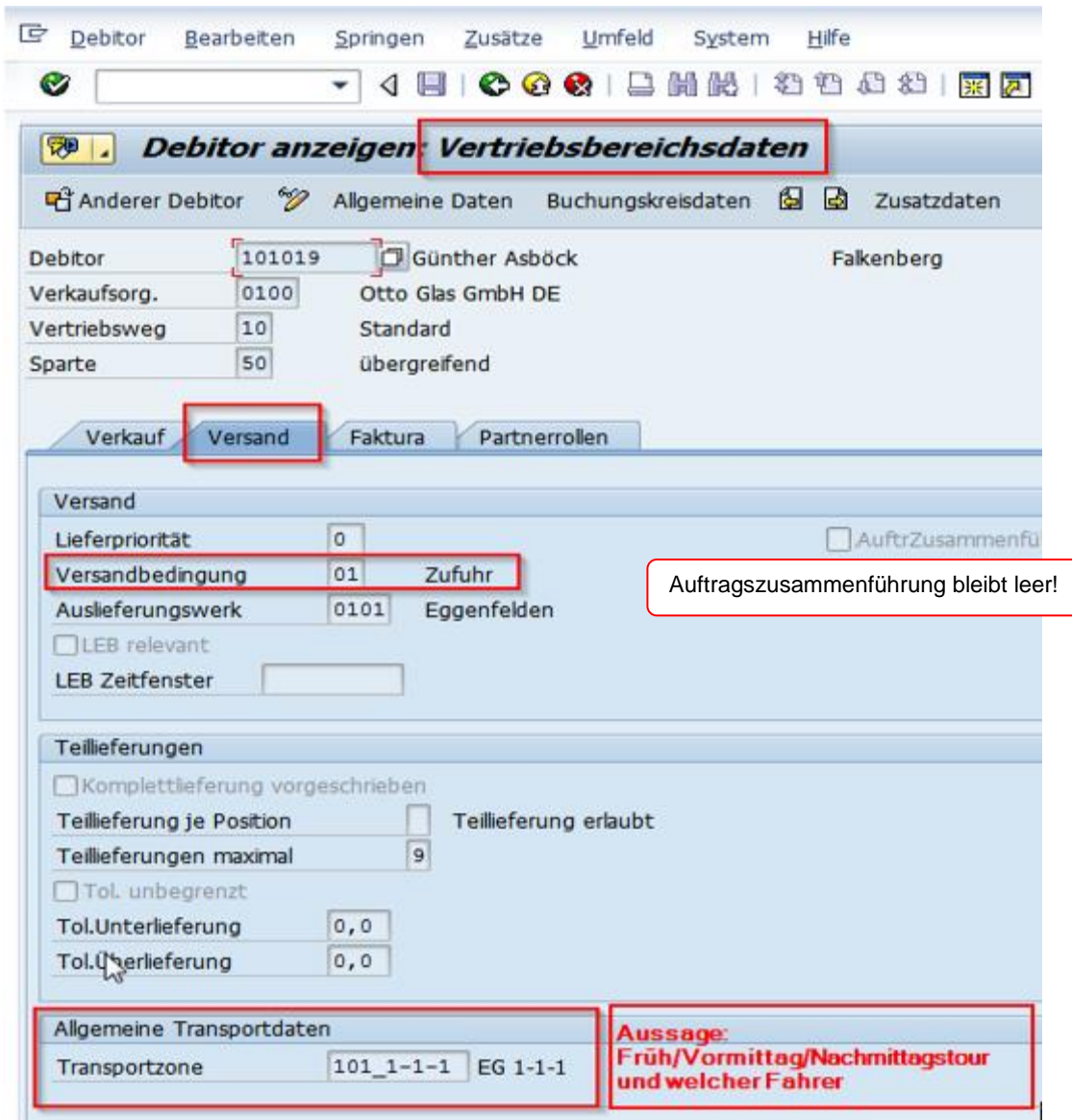

#### Verfasser: Martin Niederer

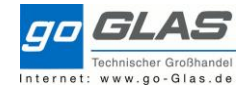

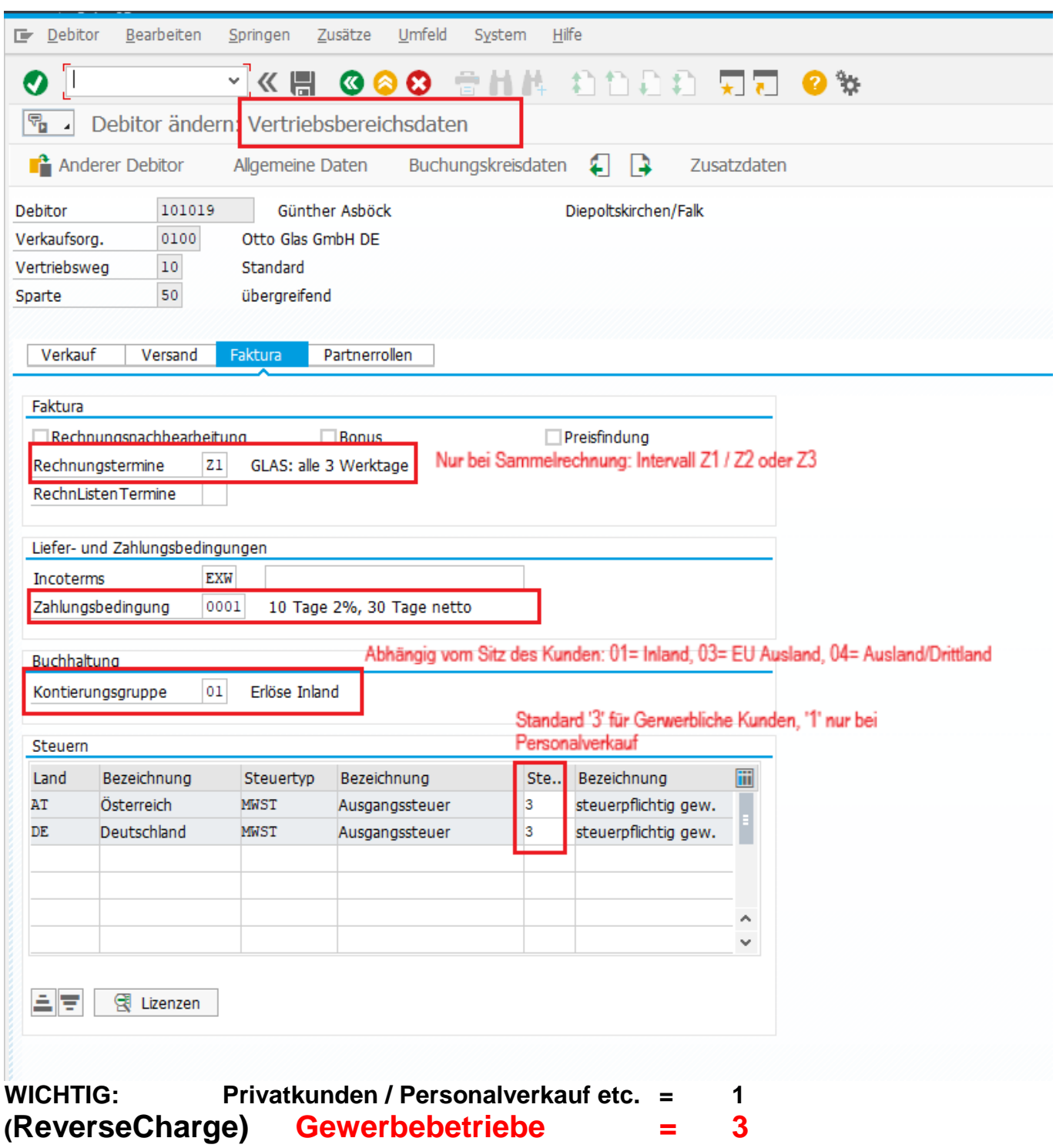

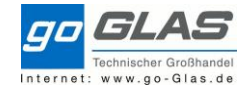

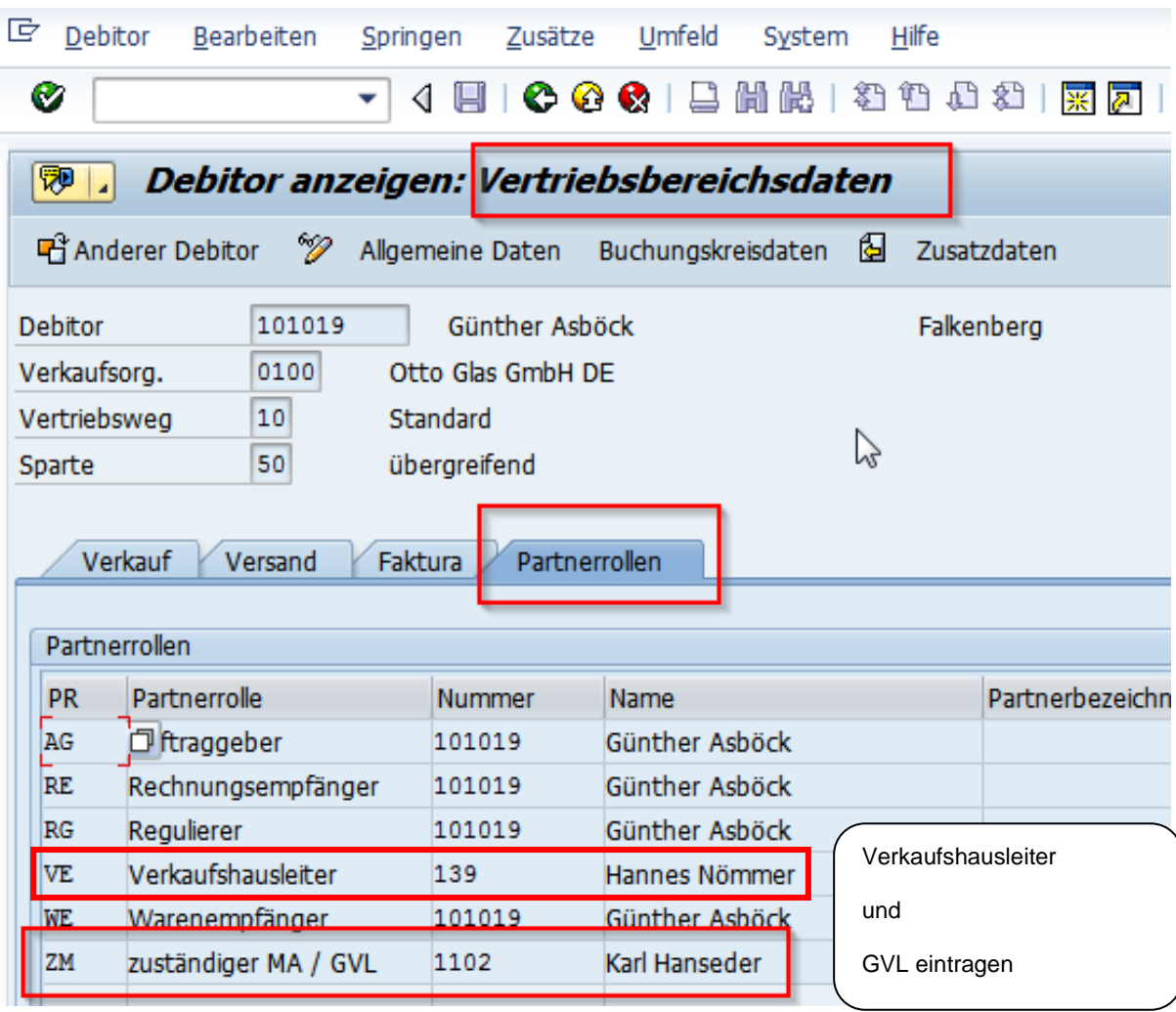

p.

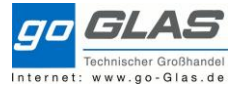

Auf "**Vertriebsbereichsdaten**" stehend:

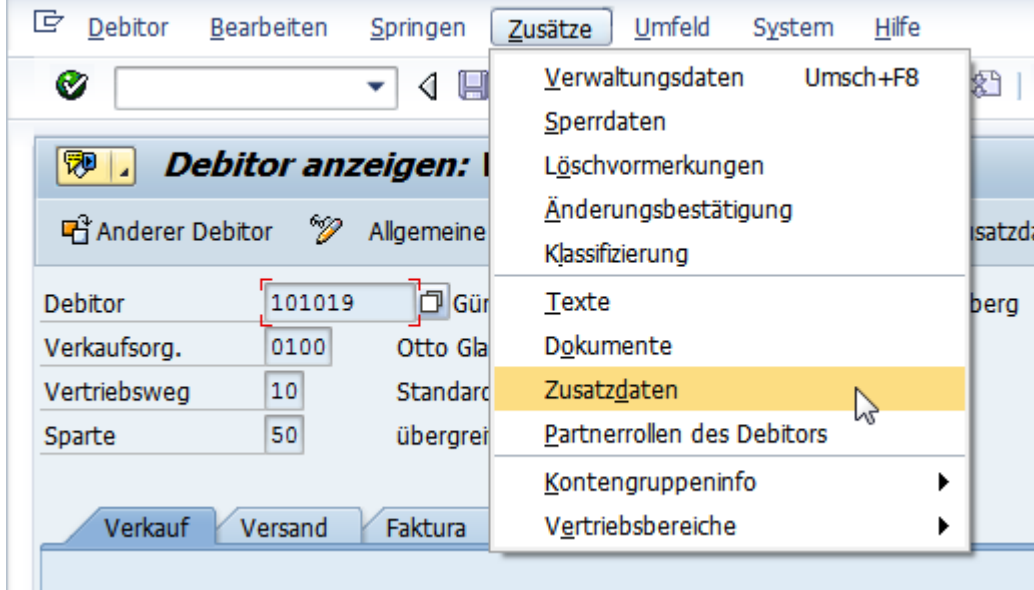

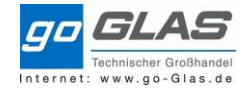

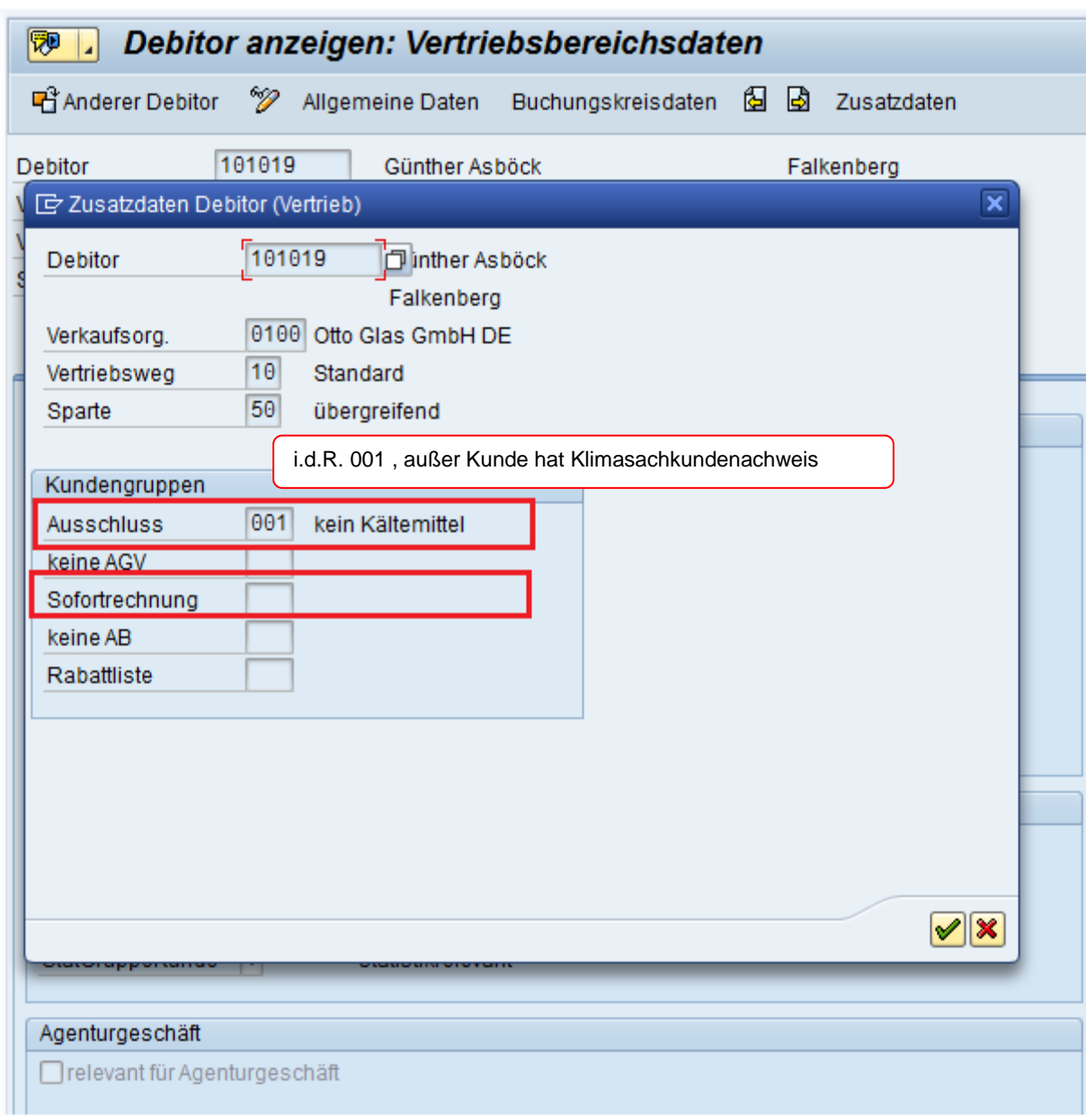

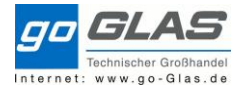

# **Hinweistexte:**

#### Auf "**Allgemeine Daten**" stehend:

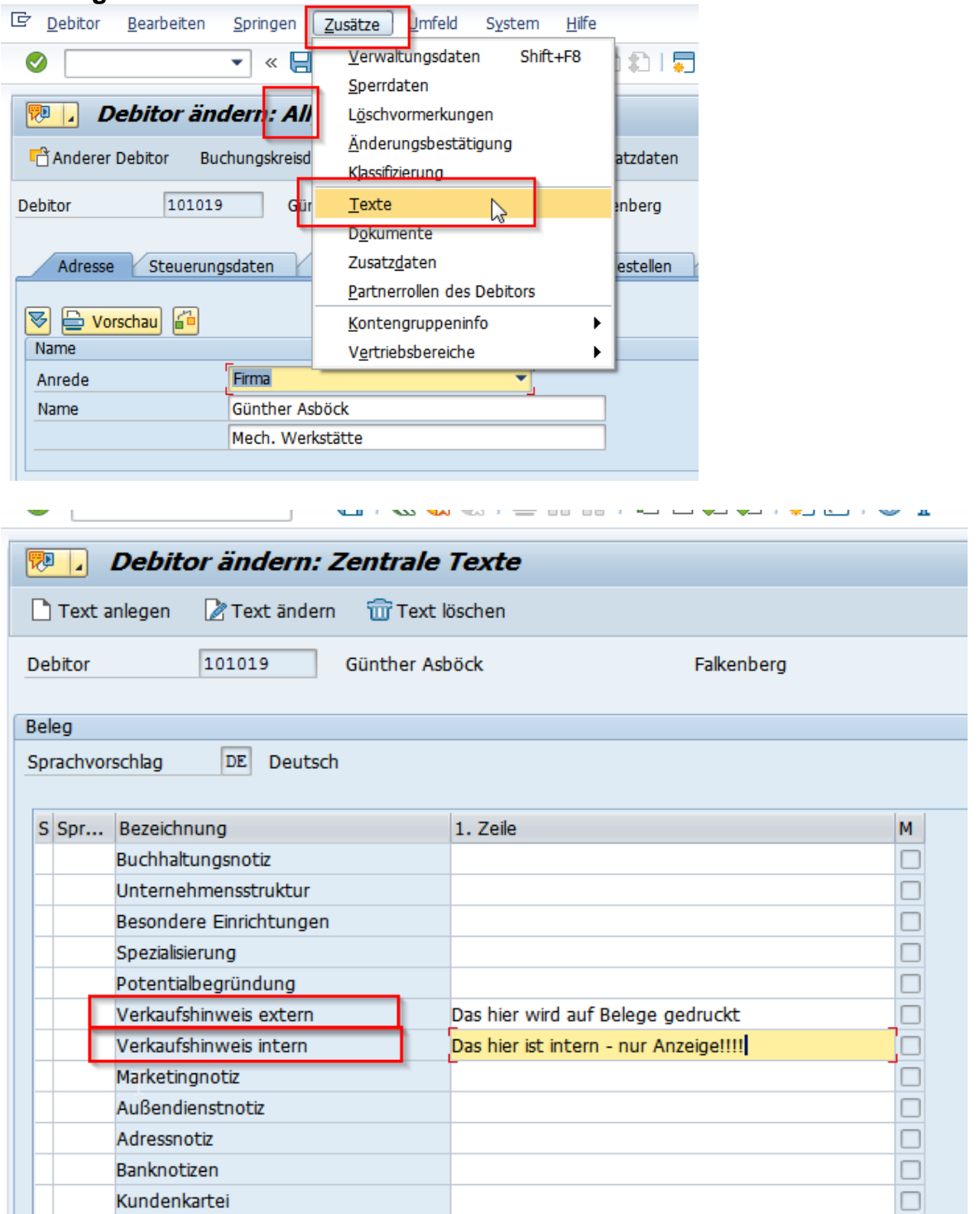

 $\Box$ **Doppelklick öffnet einen Editor (auch Microsoft Word), wo längere mehrzeilige Texte hinterlegt werden können.**

### **Nach Eintippen von Texten immer über die Diskette oben sichern!**

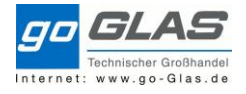

# **Bestellnummer zur Pflichteingabe machen geht jetzt:**

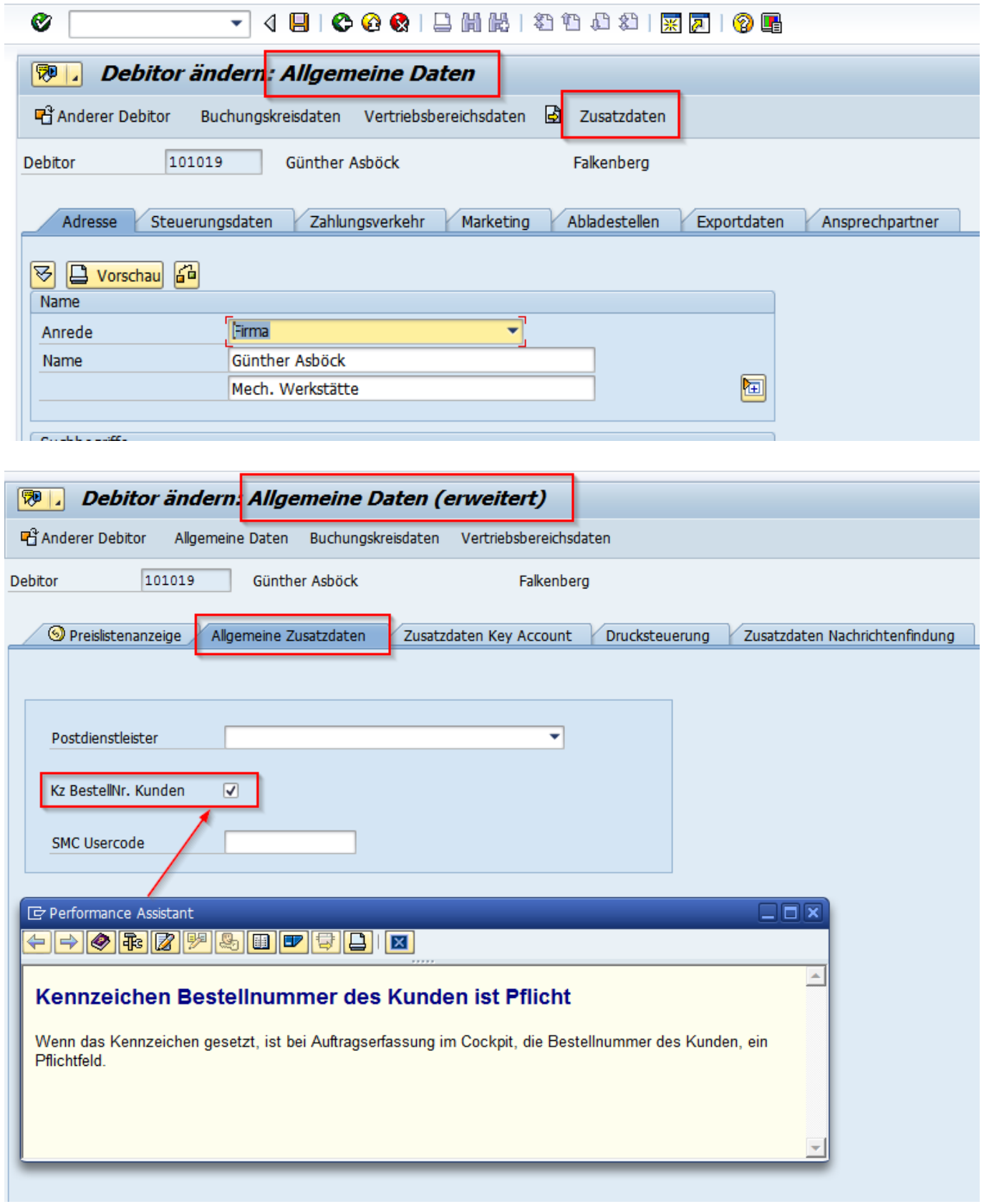

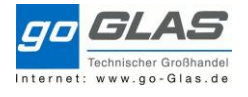

### <span id="page-16-0"></span>Kreditlimit und Sperre aus Kreditmanagement

#### Transaktion FD32

FIBU überprüft die Kunden: wenn Bankauskunft oder Creditreform-Auskunft bei Ihr vorliegt wird das in der Neuanlage mit Vermerk des Kreditlimits hinterlegt, und muss im SAP bei Neuanlage gepflegt werden. Wenn bereits angelegte Kunden eine Änderung des Kreditlimits ergeben, bearbeitet dies die FIBU weiterhin.

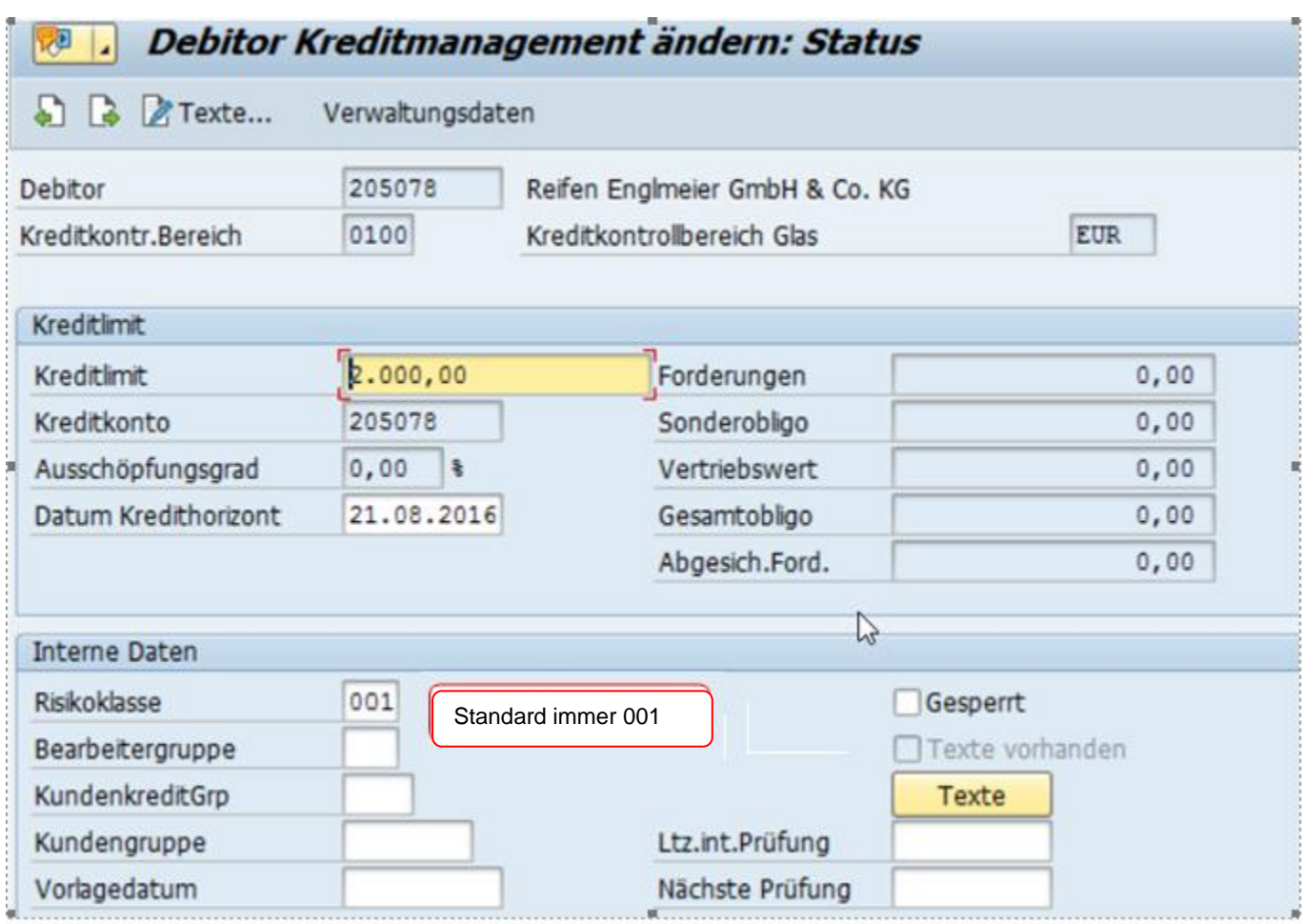

### <span id="page-16-1"></span>Anlage zusätzlicher Warenempfänger/Lieferadresse

Im Gegensatz zur Anlage eines Auftraggebers erfolgt die Anlage des Warenempfängers/abweichende Lieferadresse mit interner Nummernvergabe (also automatisch durch das System) und für die Kontengruppe 0002 = Warenempfänger. Es werden nur Versandrelevanten Daten benötigt.

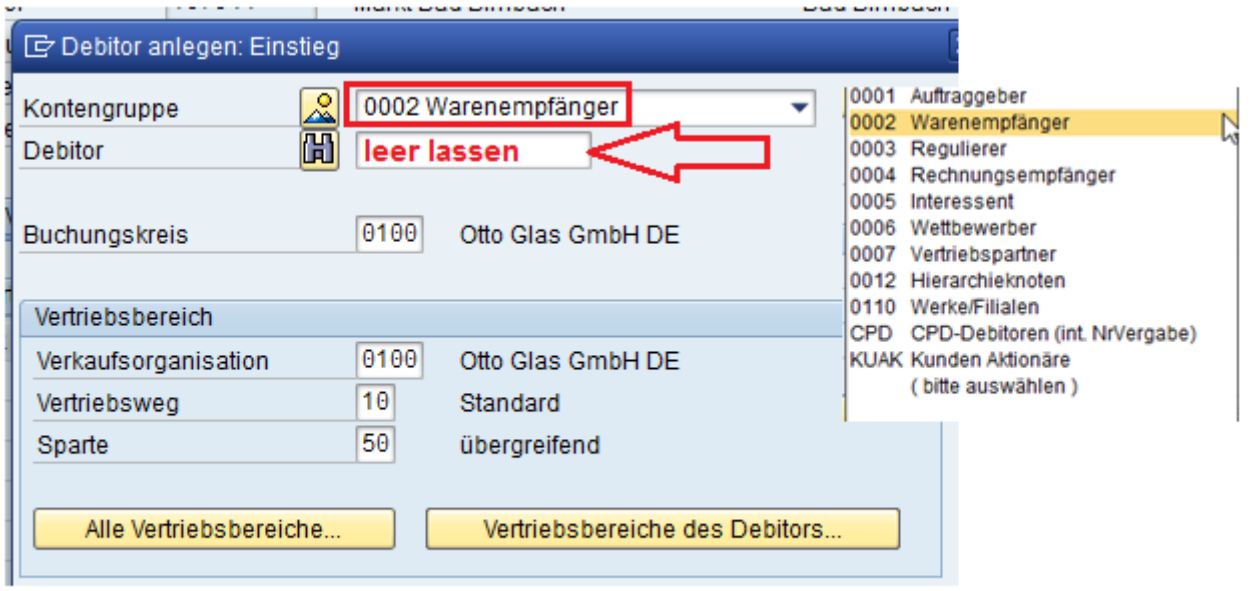

Als erstes wie immer die Allgemeinen Daten pflegen, die neu Lieferadresse anlegen, Suchbegriff ist identisch zum Auftraggeber, Transportzone nicht vergessen.

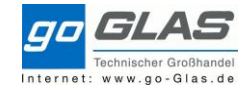

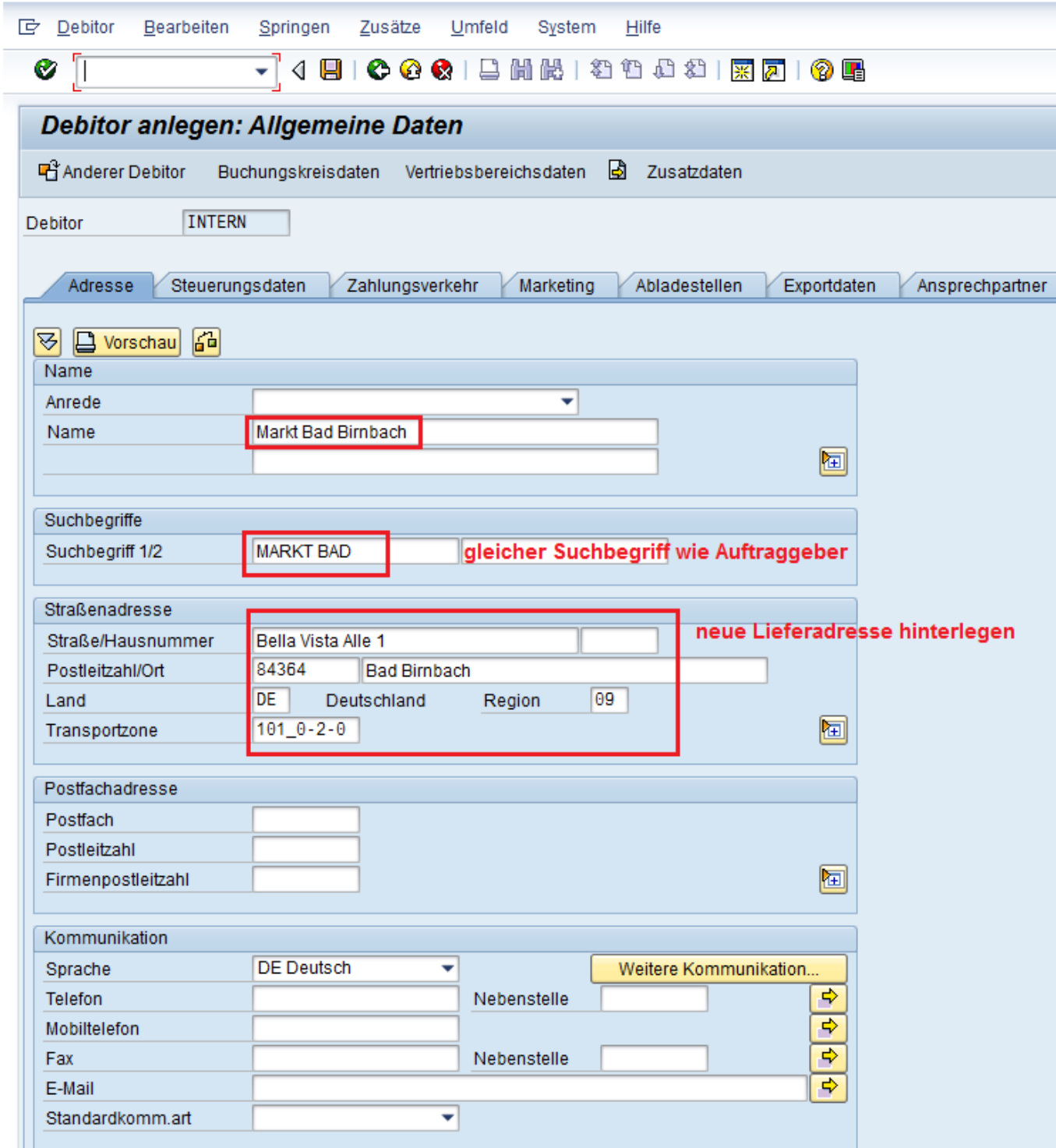

→ Zusatz: Zusatzdaten

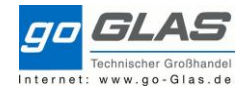

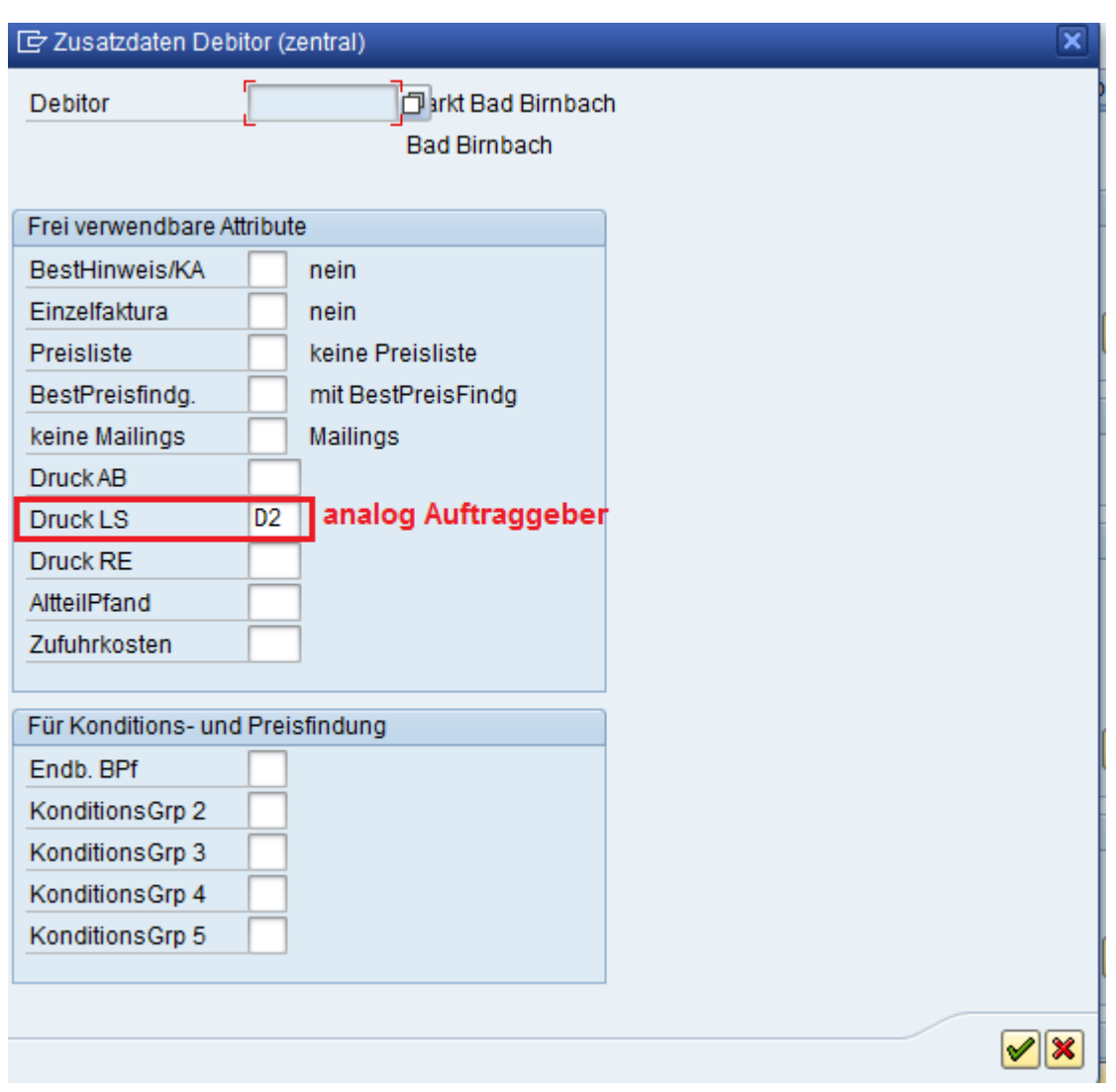

# Buchungskreisdaten

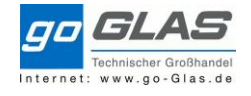

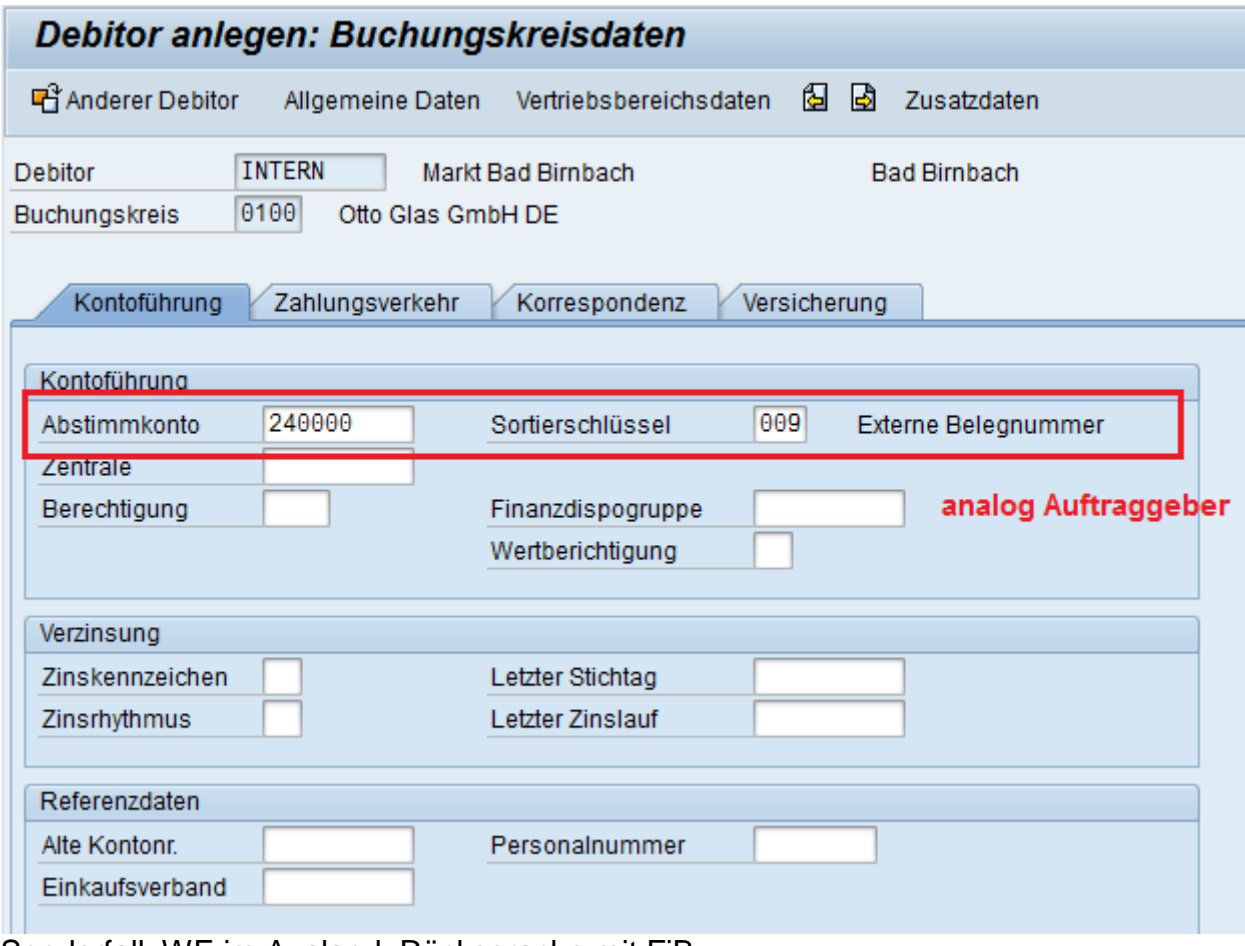

Sonderfall: WE im Ausland, Rücksprache mit FiBu.

Vertriebsbereichsdaten

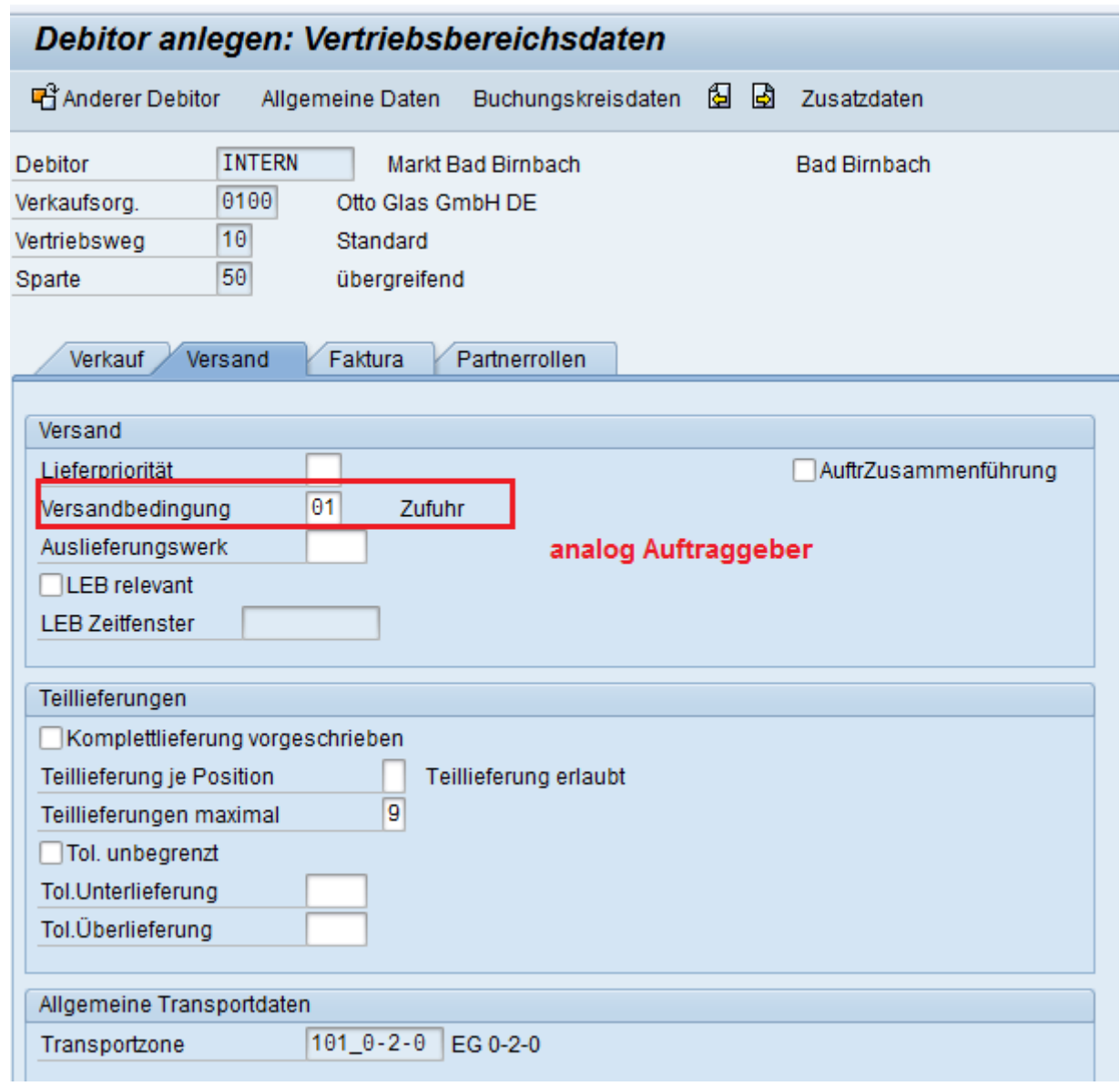

## Reiter Faktura

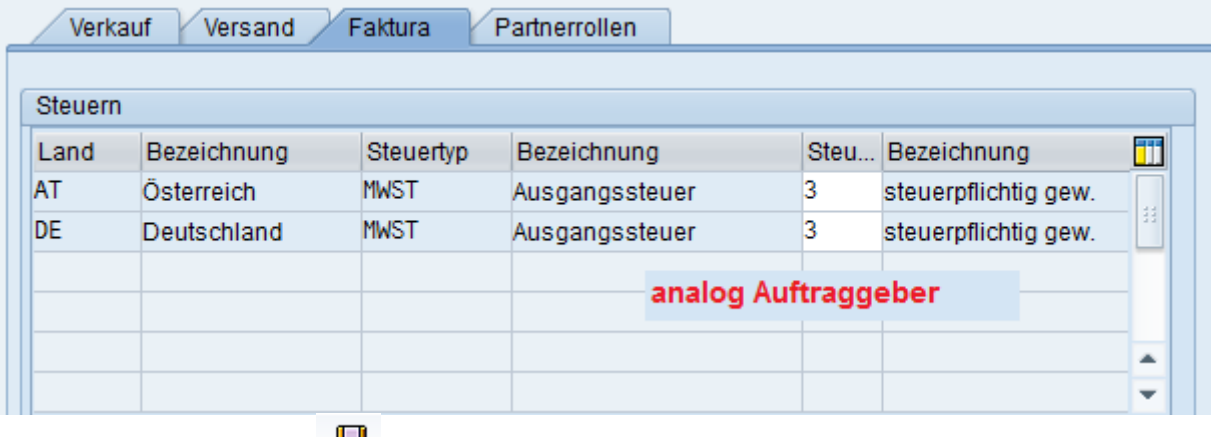

Zum Schluß ,Sichern, darauf kommt die Erfolgsmeldung mit der Nummer des Warenempfängers.

Debitor 0001001869 wurde für Buchungskreis 0100 und Vertriebsbereich 0100 10 50 angelegt.

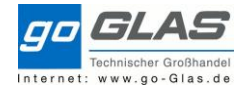

Diese Nummer muss beim Auftraggeber in den Partnerrollen gespeichert werden: XD02 Auftraggeber ändern

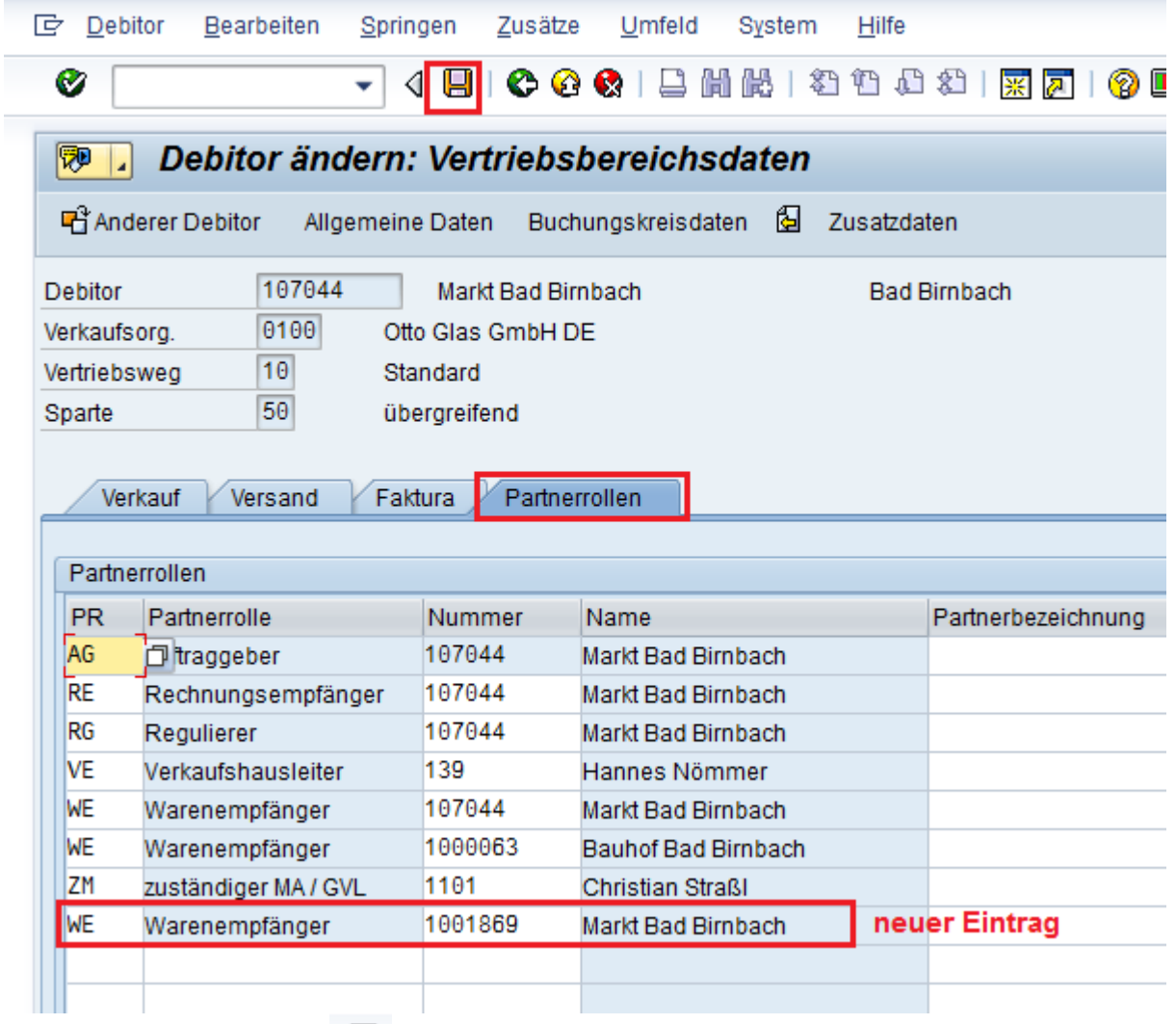

Anschließend Sichern,  $\Box$ 

### <span id="page-22-0"></span>Anlage abweichender Rechnungsempfänger/Regulierer

Fordert der Kunde einen abweichender Rechnungsempfänger oder Regulierer, wird dieser mit Transaktion XD01 und **Kontengruppe 0003 (Regulierer)** oder **0004 (Rechnungsempfänger).** Die Nummernvergabe erfolgt extern analog zum Auftraggeber.

Beachte: Der Regulierer kann auch die Rolle des Rechnungsempfänger übernehmen, umgekehrt ist das nicht der Fall. Bei der Kundenneuanlage ist deswegen genau zu prüfen, ob es sich nur um eine abweichende Rechnungsanschrift handelt, oder tatsächlich um einen abweichenden Regulierer.

Dies bietet auch den Vorteil, dass eine abweichende E-Mail Adresse für den Rechnungsempfänger bzw. Regulierer gepflegt werden kann. Nachteilig ist der zusätzliche Pflegeaufwand und Zunahme der Stammdaten.

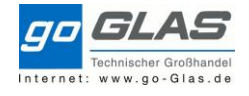

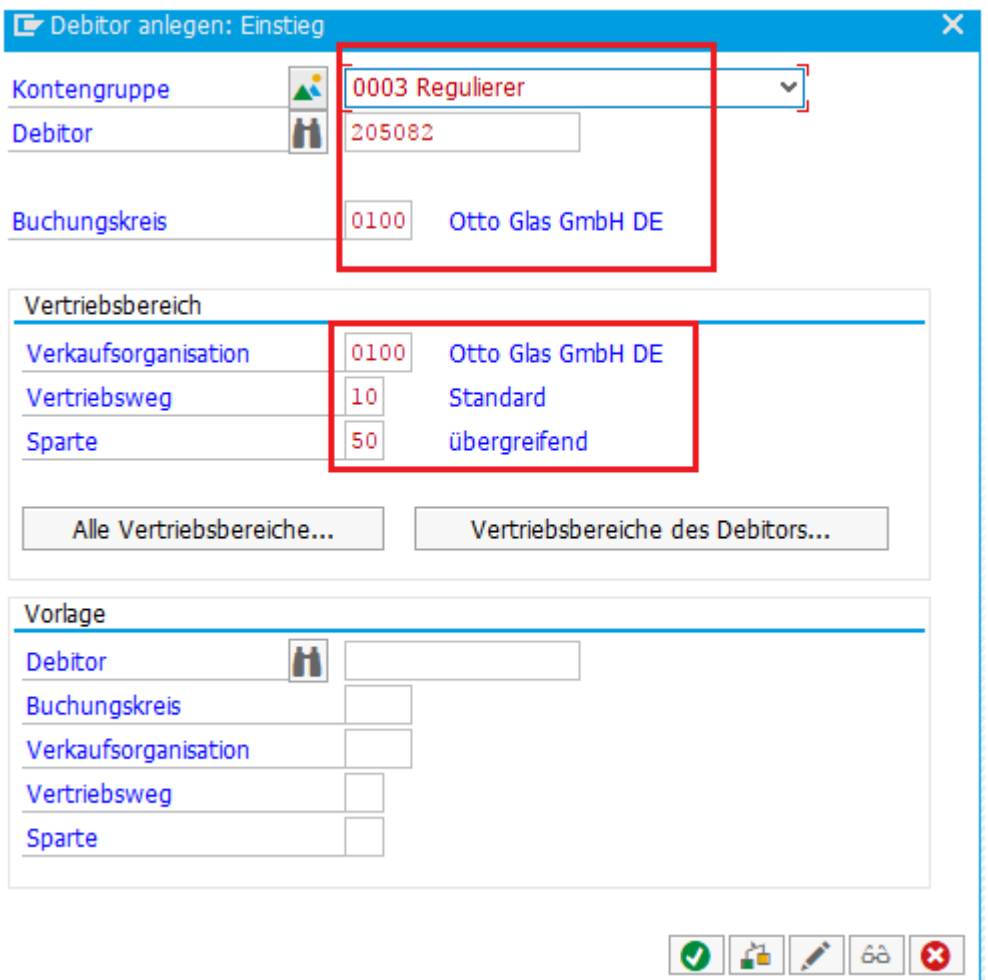

Analag zum Auftraggeber sind folgende Daten zu füllen:

- Allgemeine Daten: Adressdaten, evtl. eigene E-Mail Adresse für Rechnungsversand per Mail Steuerungsdaten (UstID Nr.!) Zusatzdaten (bei Mail, M1')
- Buchungskreisdaten: Kontoführung, Zahlungsverkehr, Korrespondenz
- Vertriebsbereichsdaten: (nur Beim Regulierer) Faktura Zusatzdaten

Zum Schluss , Sichern, **darauf kommt die Erfolgsmeldung.** O Debitor 0000205082 wurde für Buchungskreis 0100 und Vertriebsbereich 0100 10 50 angelegt.

Anschließend den neuer Regulierer in den Partnerrollen des Auftraggebers hinterlegen.

Transaktion XD02 Debitor ändern: -> Vertriebsbereichsdaten -> Partnerrollen

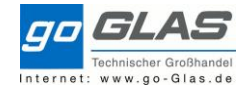

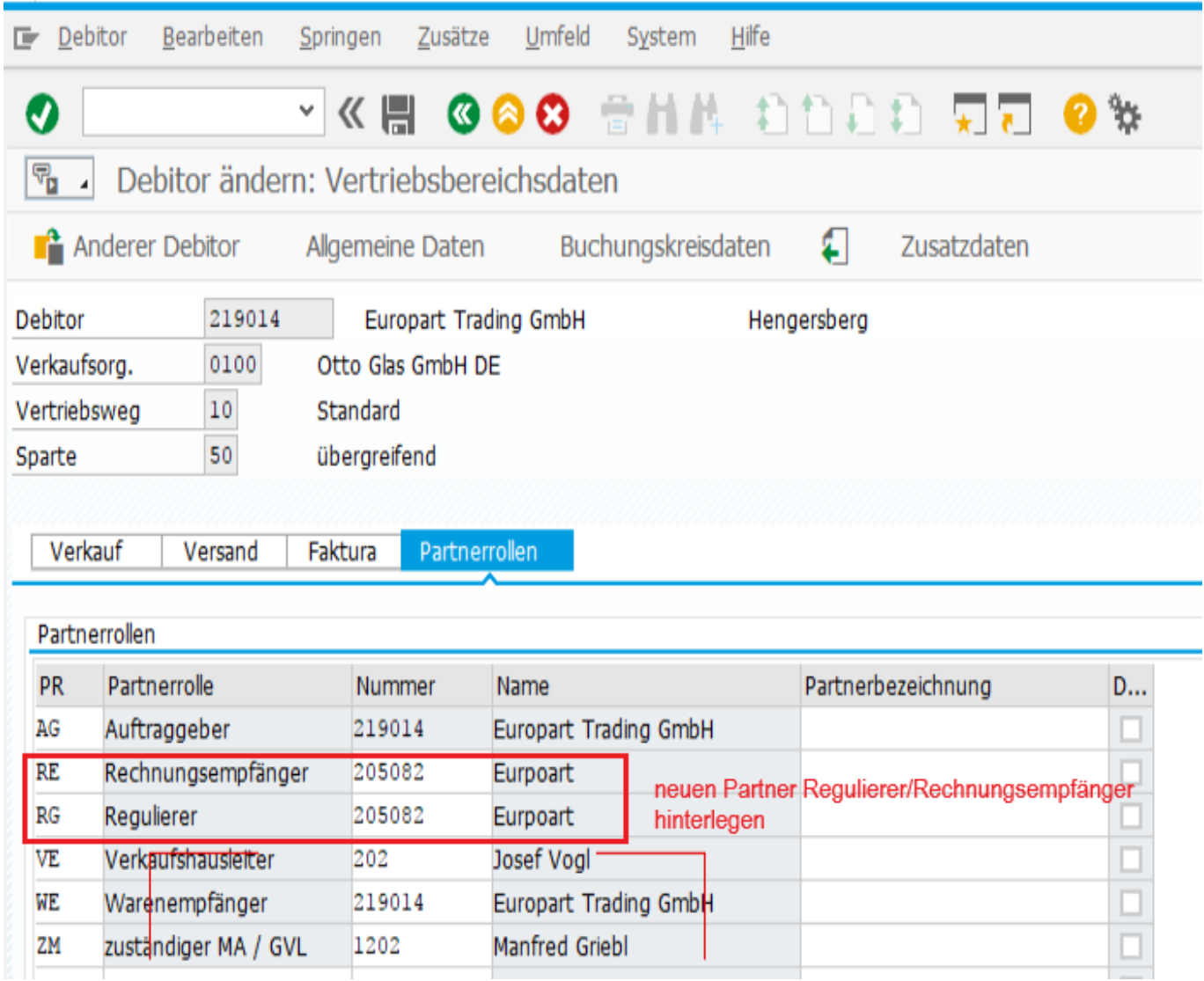

BSP: Druck Rechnung mit abweichenden Rechnungsempfänger

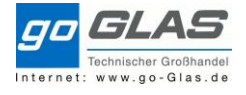

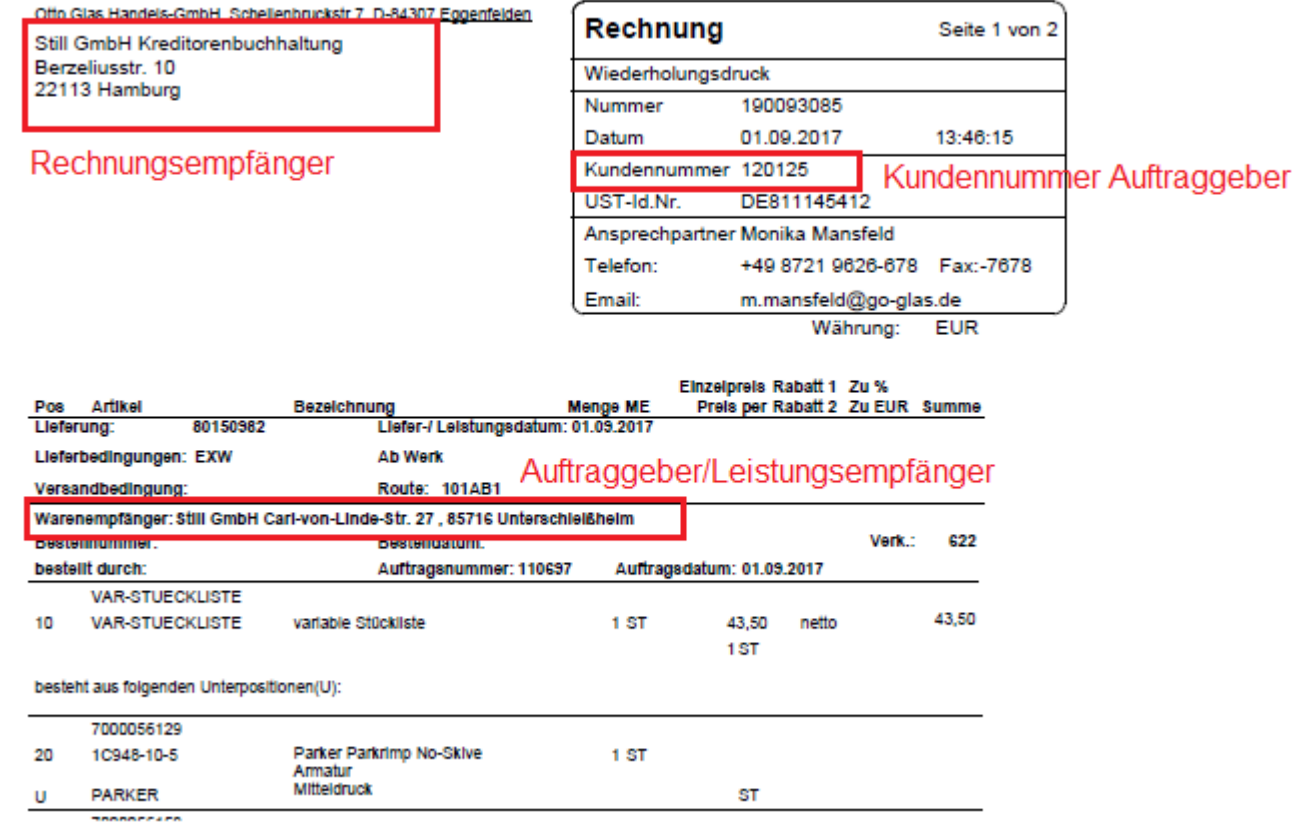

## <span id="page-25-0"></span>Versenden Kundenanschreiben

an die Niederlassungsleiter entsprechend der Vorlagen:

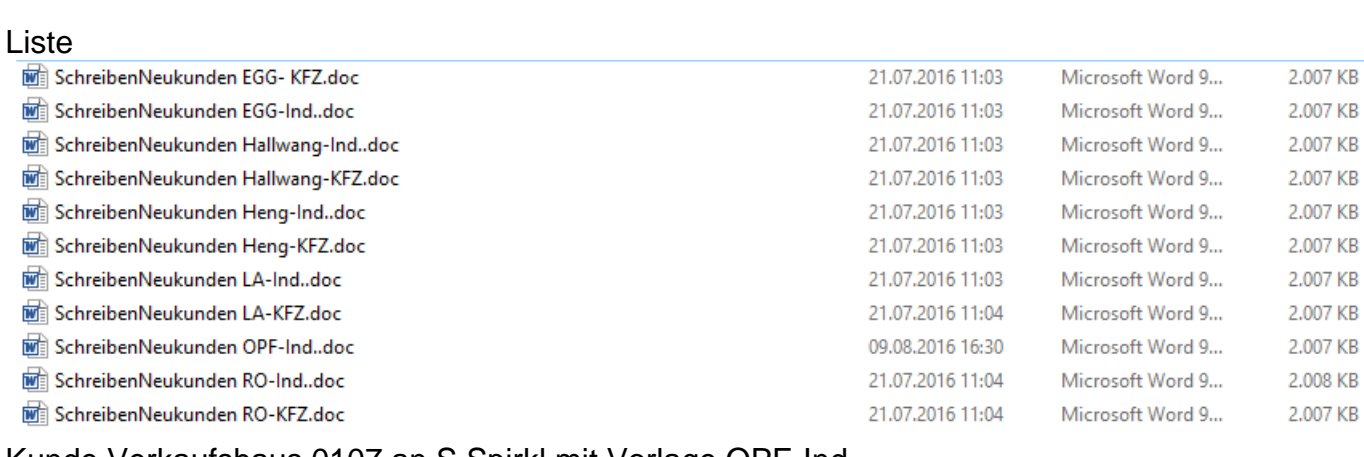

Kunde Verkaufshaus 0107 an S.Spirkl mit Vorlage OPF-Ind

Alle KFZ mit zugeordneten GVL auch als cc an A.Wimmer

Alle Industriekunden mit GVL und Planzielzahl im Formular auch Umsatzziel im SAP pflegen: Transaktion KEPM

### **Anhang**

<span id="page-25-1"></span>Kundenbezirke

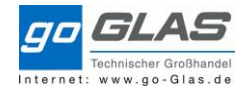

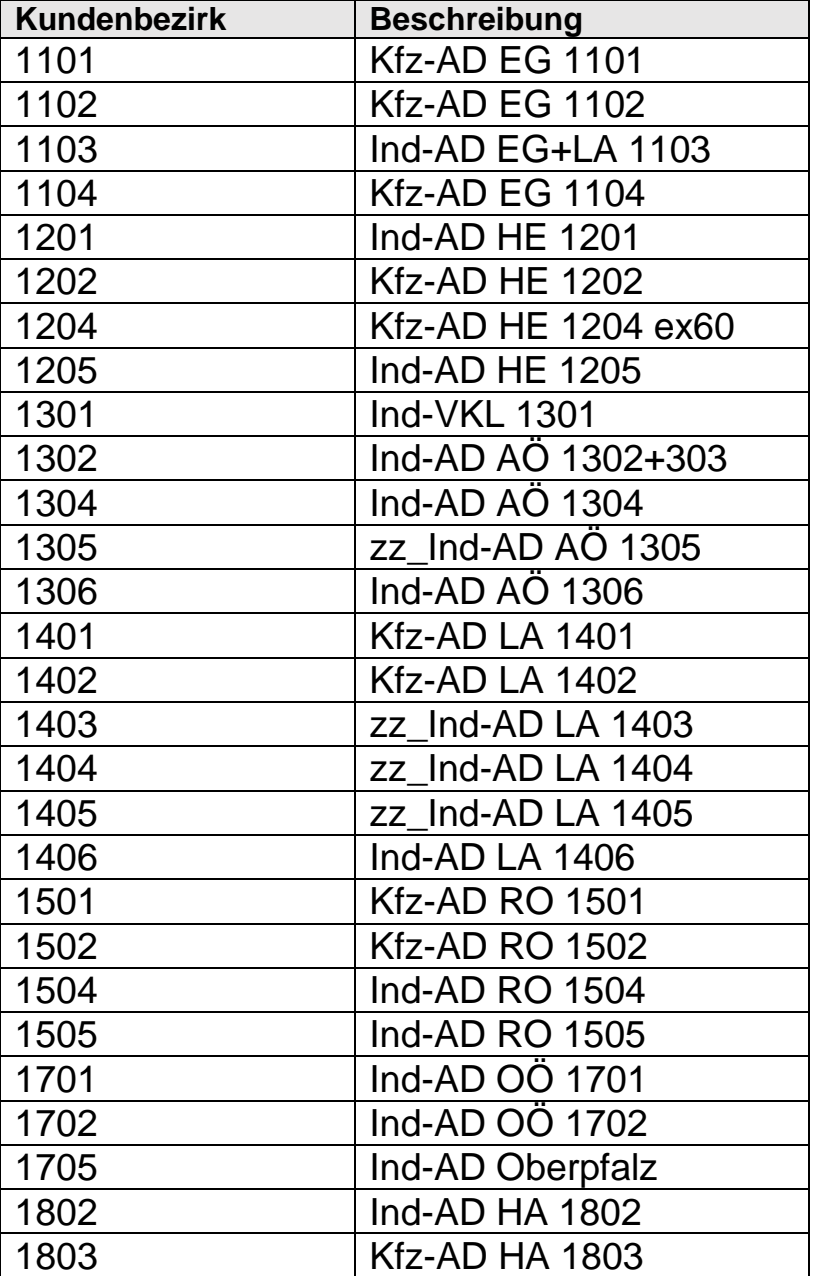

# Kundengruppe

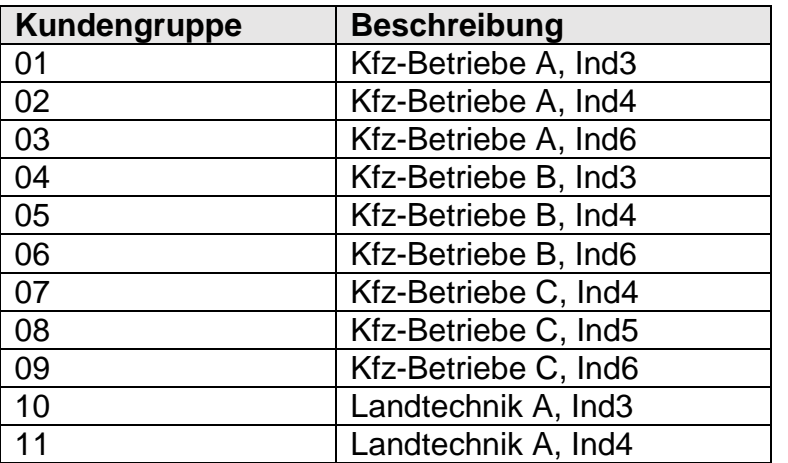

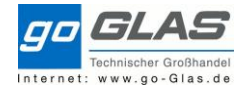

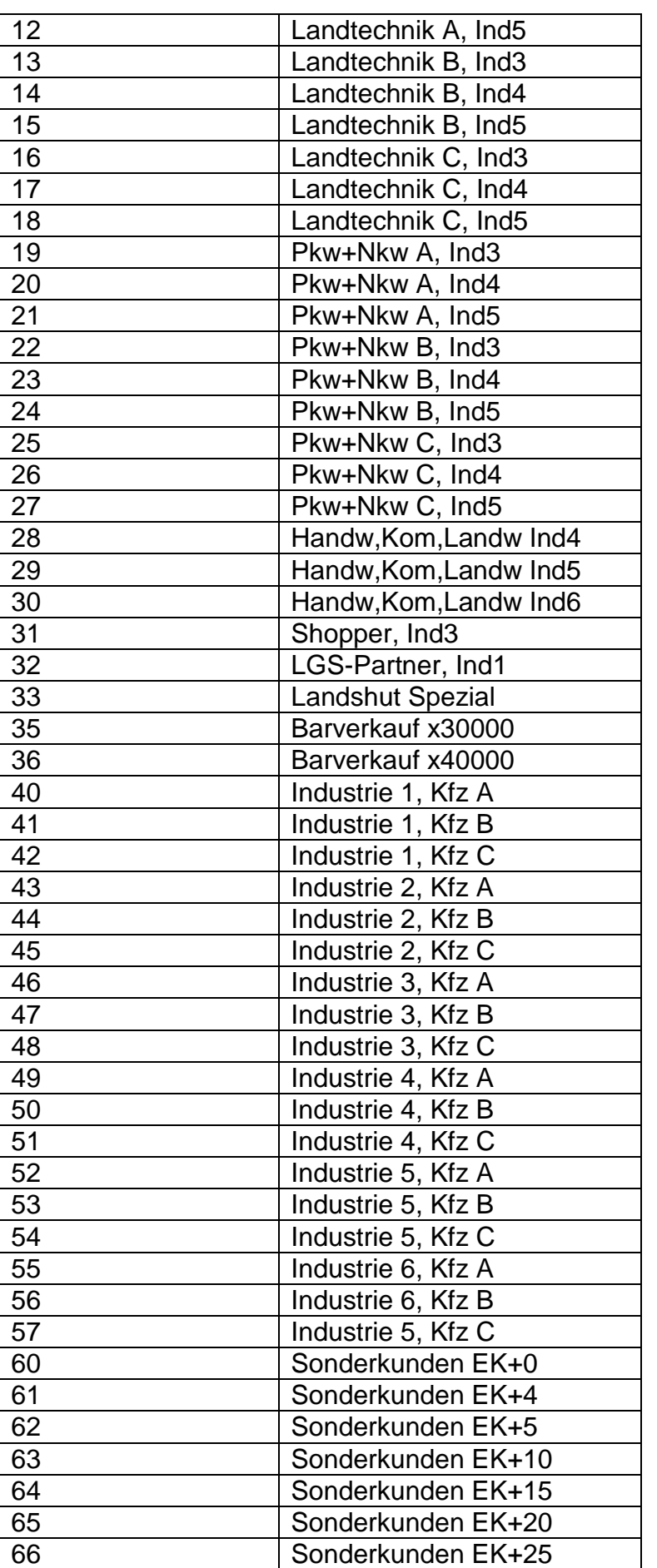

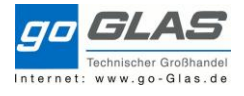

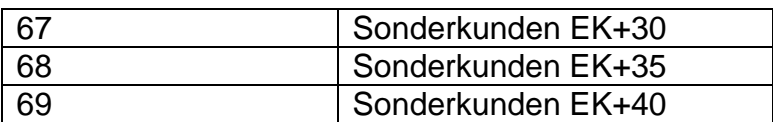